IBM QRadar

# Vulnerability Assessment Configuration Guide May 2021

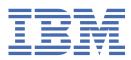

#### Note

Before using this information and the product that it supports, read the information in <u>"Notices" on</u> page 87.

#### **Product information**

This document applies to IBM<sup>®</sup> QRadar<sup>®</sup> Security Intelligence Platform V7.2.1 and subsequent releases unless superseded by an updated version of this document.

#### <sup>©</sup> Copyright International Business Machines Corporation 2012, 2021.

US Government Users Restricted Rights – Use, duplication or disclosure restricted by GSA ADP Schedule Contract with IBM Corp.

# Contents

| Introduction to QRadar vulnerability assessment configurations                                                | vii      |
|----------------------------------------------------------------------------------------------------|----------|
| Chapter 1. Vulnerability assessment scanner overview                                                          | 1        |
| Installing the Java Cryptography Extension on QRadar                                                          |          |
| Chapter 2. Troubleshooting scanners                                                                           | 3        |
| Chapter 3. AXIS scanner                                                                                       | 5        |
| Adding an AXIS vulnerability scan                                                                             |          |
| Chapter 4. Beyond Security AVDS scanner overview<br>Adding a Beyond Security AVDS vulnerability scanner       |          |
| Chapter 5. Digital Defense Inc AVS scanner overview                                                           | 9        |
| Install the Frontline Vulnerability Manager SSL certificate                                                   |          |
| Creating an API Key in Frontline Vulnerability Manager                                                        |          |
| Adding a Digital Defense AVS scanner                                                                          | 10       |
| Chapter 6. eEye scanner overview                                                                              | 13       |
| Adding an eEye REM SNMP scan                                                                                  |          |
| Adding an eEye REM JDBC scan                                                                                  |          |
| Chapter 7. IBM AppScan Enterprise scanner overview                                                            | 17       |
| Creating a customer user type for IBM AppScan Enterprise                                                      |          |
| Enabling integration with IBM AppScan Enterprise                                                              |          |
| Creating an application deployment map in IBM AppScan Enterprise                                              |          |
| Publishing completed reports in IBM AppScan Enterprise                                                        |          |
| Adding an IBM AppScan Enterprise vulnerability scanner                                                        |          |
| Chapter 8. IBM Guardium scanner overview                                                                      | . 21     |
| Adding an IBM Guardium vulnerability scanner                                                                  |          |
| Configuring Guardium to produce report in AXIS format                                                         |          |
| Chapter 9. IBM SiteProtector scanner overview                                                                 | 25       |
| Adding an IBM SiteProtector vulnerability scanner                                                             | 25       |
|                                                                                                    |          |
| Chapter 10. IBM BigFix scanner overview                                                                       |          |
| Adding an IBM BigFix vulnerability scanner                                                                    | 27       |
| Configuring SOAP API credentials for BES server plug-in service for IBM BigFix on a Windows 32-<br>bit server | 28       |
| Configuring SOAP API credentials for BES server plug-in service for IBM BigFix on a Windows 64-               |          |
| bit server<br>Configuring SOAP API credentials for BES server plug-in service for IBM BigFixon a Linux server | 28<br>29 |
|                                                                                                    |          |
| Chapter 11. IBM Tivoli Endpoint Manager scanner overview                                                      | 31       |
| Chapter 12. Juniper Profiler NSM scanner overview                                                             | 33       |
| Adding a Juniper NSM Profiler scanner                                                                         |          |

| Chapter 13. McAfee Vulnerability Manager scanner overview                                       | 35 |
|-------------------------------------------------------------------------------------------------|----|
| Chapter 14. Microsoft SCCM scanner overview                                                     |    |
| Enable WMI for Microsoft SCCM scanners                                                          |    |
| Adding a Microsoft SCCM scanner                                                                 |    |
| Chapter 15. nCircle IP360 scanner overview                                                      | 41 |
| Exporting nCircle IP360 scan results to an SSH server                                           | 41 |
| Adding a nCircle IP360 scanner                                                                  | 41 |
| Chapter 16. Nessus scanner overview                                                             | 43 |
| Chapter 17. SecureScout scanner overview                                                        |    |
| Adding a netVigilance SecureScout scan                                                          | 45 |
| Chapter 18. Nmap scanner overview                                                               |    |
| Adding a NMap remote result import                                                              |    |
| Adding a Nmap remote live scan                                                                  |    |
| Chapter 19. Outpost24 Vulnerability Scanner overview                                            |    |
| Creating an Outpost24 API authentication token for QRadar                                       |    |
| Chapter 20. Qualys scanners                                                                     |    |
| Installing the Qualys certificate                                                               |    |
| Adding a Qualys detection scanner                                                               | 53 |
| Adding a Qualys scheduled live scan                                                             |    |
| Adding a Qualys scheduled import asset report                                                   |    |
| Adding a Qualys scheduled import scan report                                                    | 57 |
| Chapter 21. Rapid7 Nexpose scanners                                                             |    |
| Adding a Rapid7 Nexpose scanner local file import                                               |    |
| Adding a Rapid7 Nexpose scanner API site import                                                 |    |
| Adding a Rapid7 Nexpose scanner remote file import                                              | 62 |
| Chapter 22. SAINT Security Suite scanner                                                        |    |
| Obtaining the SAINT API port number                                                             |    |
| Obtaining the SAINT API token                                                                   |    |
| Adding a QRadar host to the Allowed API Clients list                                            |    |
| Copy the server certificate<br>Adding a SAINT vulnerability scan                                |    |
|                                                                                                 |    |
| Chapter 23. Tenable.io scanner overview                                                         |    |
| Obtaining the Tenable.io API Access key and Secret key<br>Adding a Tenable.io scanner to QRadar |    |
|                                                                                                 |    |
| Chapter 24. Tenable SecurityCenter scanner overview                                             |    |
|                                                                                                 |    |
| Chapter 25. Scheduling a vulnerability scan                                                     |    |
| Chapter 26. Viewing the status of a vulnerability scan                                          | 83 |
| Chapter 27. Supported vulnerability scanners                                                    | 85 |

| Notices                                        |  |
|------------------------------------------------|--|
| Trademarks                                     |  |
| Terms and conditions for product documentation |  |
| IBM Online Privacy Statement                   |  |
| General Data Protection Regulation             |  |
| Privacy policy considerations                  |  |

# Introduction to QRadar vulnerability assessment configurations

Integration with vulnerability assessment scanners provides administrators and security professionals information to build vulnerability assessment profiles for network assets.

#### **Intended audience**

Administrators must have QRadar access and a knowledge of the corporate network and networking technologies.

#### **Technical documentation**

For information about how to access more technical documentation, technical notes, and release notes, see <u>Accessing IBM Security Documentation Technical Note</u> (http://www.ibm.com/support/docview.wss? rs=0&uid=swg21612861).

#### **Contacting customer support**

For information about contacting customer support, see the <u>Support and Download Technical Note</u> (http://www.ibm.com/support/docview.wss?rs=0&uid=swg21612861).

#### Statement of good security practices

IT system security involves protecting systems and information through prevention, detection and response to improper access from within and outside your enterprise. Improper access can result in information being altered, destroyed, misappropriated or misused or can result in damage to or misuse of your systems, including for use in attacks on others. No IT system or product should be considered completely secure and no single product, service or security measure can be completely effective in preventing improper use or access. IBM systems, products and services are designed to be part of a lawful comprehensive security approach, which will necessarily involve additional operational procedures, and may require other systems, products or services to be most effective. IBM DOES NOT WARRANT THAT ANY SYSTEMS, PRODUCTS OR SERVICES ARE IMMUNE FROM, OR WILL MAKE YOUR ENTERPRISE IMMUNE FROM, THE MALICIOUS OR ILLEGAL CONDUCT OF ANY PARTY.

#### **Please Note:**

Use of this Program may implicate various laws or regulations, including those related to privacy, data protection, employment, and electronic communications and storage. IBM Security QRadar may be used only for lawful purposes and in a lawful manner. Customer agrees to use this Program pursuant to, and assumes all responsibility for complying with, applicable laws, regulations and policies. Licensee represents that it will obtain or has obtained any consents, permissions, or licenses required to enable its lawful use of IBM Security QRadar.

viii IBM QRadar: QRadar Vulnerability Assessment Configuration Guide

# Chapter 1. Vulnerability assessment scanner overview

Integrate vulnerability assessment scanners with IBM QRadar to provide vulnerability assessment profiles for network assets.

References to QRadar apply to all products capable of collecting vulnerability assessment information.

Asset profiles for servers and hosts in your network provide information that can help you to resolve security issues. Using asset profiles, you can connect offenses that occur on your system to the physical or virtual assets as part of your security investigation. Asset data is helpful to identify threats, to identify vulnerabilities, services, ports, and monitor asset usage in your network.

The **Assets** tab provides a unified view of the information that is known about your assets. As more information is provided to the system through vulnerability assessment, the system updates the asset profile. Vulnerability assessment profiles use correlated event data, network activity, and behavioral changes to determine the threat level and vulnerabilities present on critical business assets in your network. You can schedule scans and ensure that vulnerability information is relevant for assets in the network.

# **Installing the Java Cryptography Extension on QRadar**

The Java<sup>™</sup> Cryptography Extension (JCE) is a Java framework that is required for IBM QRadar to decrypt advanced cryptography algorithms for AES192 or AES256. The following information describes how to install Oracle JCE on your QRadar appliance.

#### Procedure

1. Download the latest version of the Java Cryptography Extension from the following website:

https://www14.software.ibm.com/webapp/iwm/web/preLogin.do?source=jcesdk

The Java Cryptography Extension version must match the version of the Java that is installed on QRadar.

2. Extract the JCE file.

The following Java archive (JAR) files are included in the JCE download:

- local\_policy.jar
- US\_export\_policy.jar
- 3. Log in to your QRadar Console or QRadar Event Collector as a root user.
- 4. Copy the JCE JAR files to the following directory on your QRadar Console or Event Collector:

/store/configservices/staging/globalconfig/java\_security

**Note:** The JCE JAR files are only copied to the system that receives the AES192 or AE256 encrypted files.

- 5. Restart the QRadar services by typing one of the following commands:
  - If you are using QRadar 7.2.x, type service ecs-ec restart.
  - If you are using QRadar 7.3.0, type systemctl restart ecs-ec.service.
  - If you are using QRadar 7.3.1, type systemctl restart ecs-ec-ingress.service.

2 IBM QRadar: QRadar Vulnerability Assessment Configuration Guide

# Chapter 2. Troubleshooting scanners

If you come across a problem with your scanner, you can troubleshoot the following issues:

# What do you do if the product version or device you have is not listed in the *IBM QRadar Vulnerability Assessment Configuration Guide*?

Sometimes a version of a vendor product or a device is not listed as supported. If the product or device is not listed, follow these guidelines:

#### Version not listed

If the scanner is for a product that is officially supported by IBM QRadar, but the version that is listed in the *IBM QRadar Vulnerability Assessment Configuration Guide* appears to be out-of-date, try the scanner to see whether it works. The product versions that are listed in the guide are versions that are tested by IBM, but newer untested versions might also work. In most cases, no changes are necessary, or at most a minor update might be all that is required. Software updates by vendors might on rare occasions add or change event formats that break the scanner, requiring an RFE for the development of a new integration. This scenario is the only case where an RFE is required. In either event, open a support ticket for a review of the log source to troubleshoot and rule out any potential issues that are not related to the software version.

#### **Device not listed**

When a device is not officially supported, open a request for enhancement (RFE) to have your device become officially supported by following these steps:

- 1. Go to the IBM Security SIEM RFE page (https://ibm.biz/BdRPx5).
- 2. Log in to the support portal page.
- 3. Click the **Submit** tab and type the necessary information.

#### Note:

If you have vulnerability data from a scanner, attach it to the RFE and include the product version of the scanner that generated the vulnerability data.

4 IBM QRadar: QRadar Vulnerability Assessment Configuration Guide

# **Chapter 3. AXIS scanner**

You can import vulnerability data from any scanner that outputs data in Asset Export Information Source (AXIS) format. Axis is an XML data format that was created specifically for asset and vulnerability compatibility with IBM QRadar products.

AXIS is a standard format for scan result imports of vulnerability data. Vulnerability data for Axis scanners must comply with the AXIS format schema to be imported successfully. To successfully integrate an AXIS scanner with QRadar, XML result files must be available on a *remote server* or a scanner that supports SFTP or SMB Share communication. A remote server is a system or third-party appliance that can host the XML scan results.

# Adding an AXIS vulnerability scan

Add an AXIS scanner configuration to collect specific reports or start scans on the remote scanner.

#### About this task

The following table describes AXIS scanner parameters when you select SFTP as the import method:

| Table 1. AXIS scanner - SFTP properties |                                                                                                    |
|-----------------------------------------|----------------------------------------------------------------------------------------------------|
| Parameter                               | Description                                                                                                    |
| Remote Hostname                         | The IP address or host name of the server that has the scan results files.                                                                                                    |
| Login Username                          | The user name that QRadar uses to log in to the server.                                                                                                    |
| Enable Key Authentication               | Specifies that QRadar authenticates with a key-<br>based authentication file.                                                                                                    |
| Remote directory                        | The location of the scan result files.                                                                                                    |
| Private Key File                        | The full path to the file that contains the private<br>key. If a key file does not exist, you must create the<br>vis.ssh.key file.                                                  |
|                                         | <b>Important:</b> The vis.ssh.key file must have vis qradar ownership. For example,                                                                                                 |
|                                         | <pre># ls -al /opt/qradar/conf/vis.ssh.key -rw 1 vis qradar 1679 Aug 7 06:24 /opt/ qradar/conf/vis.ssh.key</pre>                                                                    |
| File Name Pattern                       | The regular expression (regex) required to filter the list of files that are in the <i>Remote Directory</i> . The .* \.xml pattern imports all XML files from the remote directory. |

The following table describes AXIS scanner parameters when you select *SMB Share* as the import method:

| Table 2. AXIS scanner - SMB Share properties |                                                           |
|----------------------------------------------|-----------------------------------------------------------|
| Parameter                                    | Description                                               |
| Hostname                                     | The IP address or host name of the SMB Share.             |
| Login Username                               | The user name that QRadar uses to log in to SMB<br>Share. |

| Table 2. AXIS scanner - SMB Share properties (continued) |                                                                                                    |
|----------------------------------------------------------|----------------------------------------------------------------------------------------------------|
| Parameter                                                | Description                                                                                                    |
| Domain                                                   | The domain that is used to connect to the SMB Share.                                                                                                    |
| SMB Folder Path                                          | The full path to the share from the root of the SMB host. Use forward slashes, for example, /share/logs/.                                                       |
| File Name Pattern                                        | The regular expression (regex) required to filter the list of files in the Remote Directory. The .*\.xml pattern imports all xml files in the remote directory. |

#### Procedure

- 1. Click the **Admin** tab.
- 2. Click the **VA Scanners** icon.
- 3. Click Add.
- 4. In the **Scanner Name** field, type a name to identify the AXIS scanner.
- 5. From the **Managed Host** list, select an option that is based on one of the following platforms:
  - On the QRadar Console, select the managed host that is responsible for communicating with the scanner device.
  - On QRadar on Cloud, if the scanner is hosted in the cloud, the QRadar Console can be used as the managed host. Otherwise, select the data gateway that is responsible for communicating with the scanner device.
- 6. From the **Type** list, select **Axis Scanner**.
- 7. From the Import Method list, select SFTP or SMB Share.
- 8. Configure the parameters.
- 9. Configure a CIDR range for the scanner.
- 10. Click **Save**.
- 11. On the Admin tab, click Deploy Changes.

#### What to do next

For more information about how to create a scan schedule, see <u>Chapter 25</u>, "Scheduling a vulnerability scan," on page 81.

# Chapter 4. Beyond Security Automatic Vulnerability Detection System scanner overview

Vulnerability assessment is the evaluation of assets in the network to identify and prioritize potential security issues. QRadar products that support Vulnerability Assessment can import vulnerability data from external scanner products to identify vulnerabilities profiles for assets.

Vulnerability assessment profiles use correlated event data, network activity, and behavioral changes to determine the threat level and vulnerabilities present on critical business assets in your network. As external scanners generate scan data, QRadar can retrieve the vulnerability data with a scan schedule.

To configure a Beyond Security AVDS scanner, see <u>"Adding a Beyond Security AVDS vulnerability scanner"</u> on page 7.

# Adding a Beyond Security AVDS vulnerability scanner

Beyond Security Automated Vulnerability Detection System (AVDS) appliances create vulnerability data in Asset Export Information Source (AXIS) format. AXIS formatted files can be imported by XML files that can be imported.

#### About this task

To successfully integrate Beyond Security AVDS vulnerabilities with QRadar, you must configure your Beyond Security AVDS appliance to publish vulnerability data to an AXIS formatted XML results file. The XML vulnerability data must be published to a remote server that is accessible by using Secure File Transfer Protocol (SFTP). The term remote server refers to any appliance, third-party host, or network storage location that can host the published XML scan result files.

The most recent XML results that contain Beyond Security AVDS vulnerabilities are imported to when a scan schedule starts. Scan schedules determine the frequency with which vulnerability data created by Beyond Security AVDS is imported. After you add your Beyond Security AVDS appliance to QRadar, create a scan schedule to import the scan result files. Vulnerabilities from the scan schedule updates the **Assets** tab after the scan schedule completes.

#### Procedure

- 1. Click the Admin tab.
- 2. Click the VA Scanners icon.
- 3. Click Add.
- 4. In the Scanner Name field, type a name to identify your Beyond Security AVDS scanner.
- 5. From the **Managed Host** list, select an option that is based on one of the following platforms:
  - On the QRadar Console, select the managed host that is responsible for communicating with the scanner device.
  - On QRadar on Cloud, if the scanner is hosted in the cloud, the QRadar Console can be used as the managed host. Otherwise, select the data gateway that is responsible for communicating with the scanner device.
- 6. From the Type list, select Beyond Security AVDS.
- 7. In the **Remote Hostname** field, type the IP address or host name of the system that contains the published scan results from your Beyond Security AVDS scanner.
- 8. Choose one of the following authentication options:

| Option         | Description                                                                                                    |
|----------------|----------------------------------------------------------------------------------------------------|
| Login Username | To authenticate with a user name and password:                                                                            |
|                | a. In the <b>Login Username</b> field, type a username that has access to retrieve the scan results from the remote host. |
|                | b. In the <b>Login Password</b> field, type the password that is associated with the user name.                           |
| Enable Key     | To authenticate with a key-based authentication file:                                                                     |
| Authorization  | a. Select the Enable Key Authentication check box.                                                                        |
|                | b. In the <b>Private Key File</b> field, type the directory path to the key file.                                         |
|                | The default directory for the key file is/opt/qradar/conf/vis.ssh.key.                                                    |
|                | If a key file does not exist, you must create the vis.ssh.key file.                                                       |
|                | <b>Important:</b> The vis.ssh.key file must have vis qradar ownership. For example,                                       |
|                | <pre># ls -al /opt/qradar/conf/vis.ssh.key -rw 1 vis qradar 1679 Aug 7 06:24 /opt/qradar/conf/vis.ssh.key</pre>           |

9. In the **Remote Directory** field, type the directory location of the scan result files.

10. In the **File Name Pattern** field, type a regular expression (regex) to filter the list of files that are specified in the Remote Directory. All matching files are included in the processing.

The default value is .\*\.xml. The .\*\.xml pattern imports all xml files in the remote directory.

- 11. In the **Max Reports Age (Days)** field, type the maximum file age for your scan results file. Files that are older than the specified days and timestamp on the report file are excluded when the schedule scan starts. The default value is 7 days.
- 12. To configure the **Ignore Duplicates** option:
  - Select this check box to track files that are already processed by a scan schedule. This option prevents a scan result file from being processed a second time.
  - Clear this check box to import vulnerability scan results each time the scan schedule starts. This option can lead to multiple vulnerabilities associated with one asset.

If a result file is not scanned within 10 days, the file is removed from the tracking list and is processed the next time the scan schedule starts.

13. To configure a CIDR range for your scanner:

a) Type the CIDR range for the scan or click **Browse** to select a CIDR range from the network list.

- b) Click Add.
- 14. Click Save.
- 15. On the Admin tab, click Deploy Changes.

#### What to do next

You are now ready to create a scan schedule. See <u>Chapter 25</u>, "Scheduling a vulnerability scan," on page <u>81</u>.

# Chapter 5. Digital Defense Inc AVS scanner overview

The Digital Defense, Inc. AVS scanner module accesses vulnerability data from the Digital Defense, Inc. Frontline Vulnerability Manager (Frontline VM) by using the Frontline Connect API.

The Frontline Connect API works with IBM QRadar or IBM QRadar on Cloud to collect vulnerability information.

QRadar users can activate the Digital Defense vulnerability feeds in QRadar to gather more information about security events by correlating vulnerability and threat data. Greater visibility is provided about the risk posture of hosts so that the user can make better, more informed decisions, and then take appropriate security action.

Before QRadar can collect Digital Defense Frontline VM vulnerability data, you must complete the following steps:

1. Install the Frontline Vulnerability Manager SSL Certificate.

2. Create an API key in Frontline Vulnerability Manager.

3. Add a Digital Defense Inc AVS scanner.

#### **Related concepts**

"Install the Frontline Vulnerability Manager SSL certificate" on page 9 Before QRadar can collect Digital Defense VM vulnerability data, you must download an SSL certificate.

#### **Related tasks**

"Creating an API Key in Frontline Vulnerability Manager" on page 9 Before QRadar can collect Digital Defense Frontline VM vulnerability data, you must create an API key in Frontline Vulnerability Manager.

"Adding a Digital Defense AVS scanner" on page 10

QRadar accesses vulnerability data from the Digital Defense, Inc. Frontline Vulnerability Manager by using the Frontline Connect API that is installed with the Frontline Vulnerability Manager.

### **Install the Frontline Vulnerability Manager SSL certificate**

Before QRadar can collect Digital Defense VM vulnerability data, you must download an SSL certificate.

The certificate must have a .crt, .cert, or .der file extension.

Copy the SSL certificate to the /opt/qradar/conf/trusted\_certificates directory in QRadar, by using one of the following options:

- Manually copy the certificate to the /opt/qradar/conf/trusted\_certificates directory by using SCP or SFTP.
- SSH into your QRadar Console or managed host and then type the following command:

/opt/qradar/bin/getcert.sh <IP or hostname of Frontline VM device>

When you use this command, the certificate for your Frontline VM is downloaded and placed into the /opt/qradar/conf/trusted\_certificates directory in the appropriate format.

### **Creating an API Key in Frontline Vulnerability Manager**

Before QRadar can collect Digital Defense Frontline VM vulnerability data, you must create an API key in Frontline Vulnerability Manager.

#### Procedure

1. Log in to the Frontline VM interface.

- 2. In the upper right side of the window, click your name, and then select My Profile.
- 3. Click API Tokens > Create New Token.
- 4. In the **Add New Token** field, type a name of your choosing for the token.
- 5. Select **Click to show key** to display the API key. Copy and record the API key. You need the API key when you add a scanner in QRadar.

**Note:** An API key is equivalent to the password of the user that created the API key. Do not use an API Key for more than one integration. If you believe an API Key is compromised, delete the token from the Frontline VM interface to disable it.

#### **Related tasks**

"Adding a Digital Defense AVS scanner" on page 10

QRadar accesses vulnerability data from the Digital Defense, Inc. Frontline Vulnerability Manager by using the Frontline Connect API that is installed with the Frontline Vulnerability Manager.

### **Adding a Digital Defense AVS scanner**

QRadar accesses vulnerability data from the Digital Defense, Inc. Frontline Vulnerability Manager by using the Frontline Connect API that is installed with the Frontline Vulnerability Manager.

#### Procedure

- 1. Click the **Admin** tab.
- 2. Click the VA Scanners icon.
- 3. Click Add.

- 4. From the Type list, select Digital Defense Inc AVS.
- 5. In the **Scanner Name** field, type a name to identify your Digital Defense Inc AVS scanner.
- 6. In the **Description** field, type a description for your Digital Defense Inc AVS scanner.
- 7. Configure the parameters.

The following table describes the parameters that require specific values for the Digital Defense Inc AVS scanner:

| Table 3. Digital Defense Inc AVS scanner parameters |                                                                                                    |
|-----------------------------------------------------|----------------------------------------------------------------------------------------------------|
| Parameter                                           | Description                                                                                                    |
| Remote Host                                         | The host name of the remote server for the Digital<br>Defense, Inc. AVS scanner.<br>The host name must be vm.frontline.cloud.              |
| Remote Port                                         | The port number of the remote server for the<br>Digital Defense, Inc. AVS scanner.<br>The <b>Remote Port</b> value must be 443.            |
| Remote URL                                          | The URL of the remote server for the Digital<br>Defense, Inc. AVS scanner.<br>The <b>Remote URL</b> value must be /nsas/<br>blGateway.php. |
| Client ID                                           | A client ID is no longer used for this value. You<br>might want to type the email address of the user<br>who requested the API key.        |
| Username                                            | The email address of the user who requested the API key.                                                                                   |

| Table 3. Digital Defense Inc AVS scanner parameters (continued) |                                                                                                    |
|-----------------------------------------------------------------|----------------------------------------------------------------------------------------------------|
| Parameter                                                       | Description                                                                                                    |
| Password                                                        | The API key that you created when you<br>completed the <u>"Creating an API Key in Frontline</u><br>Vulnerability Manager" on page 9 procedure.                                                                                                    |
| Host Scope                                                      | Collects host data from internal or external hosts<br>for the Frontline VM. Select one of the following<br>options:                                                                                                    |
|                                                                 | <ul><li>Internal</li><li>External</li></ul>                                                                                                    |
| Retrieve Data for Account                                       | From the list, select <b>Default</b> .                                                                                                    |
| Correlation Method                                              | Specifies the method by which vulnerabilities are correlated. Select one the following options:                                                                                                    |
|                                                                 | All Available<br>Queries the Frontline VM vulnerability catalog<br>and correlates vulnerabilities that are based<br>on all of the references that are returned for<br>that specific vulnerability. References might<br>include CVE, Bugtraq, Microsoft Security<br>Bulletin, and OSVDB. Multiple references<br>sometimes correlate to the same<br>vulnerability. More results are returned, but<br>processing takes longer than the CVE option.<br>CVE |
|                                                                 | Queries the Frontline VM vulnerability and<br>correlates vulnerabilities that are based only<br>on the CVE-ID.                                                                                                    |

- 8. Configure the CIDR ranges that you want this scanner to retrieve by typing the CIDR range, or click **Browse** to select the CIDR range from the network list.
- 9. Click **Add** > **Save**.

**Tip:** Repeat steps 4 - 9 to create more import parameters.

#### What to do next

Schedule a vulnerability scan. At intervals that are determined by a scan schedule, QRadar imports the most recent XML results that contain Frontline VM vulnerabilities that are defined by the selected configured scanner.

#### **Related tasks**

<u>"Creating an API Key in Frontline Vulnerability Manager" on page 9</u> Before QRadar can collect Digital Defense Frontline VM vulnerability data, you must create an API key in Frontline Vulnerability Manager.

#### "Scheduling a vulnerability scan" on page 81

Scan schedules are intervals assigned to scanners that determine when vulnerability assessment data is imported from external scanning appliances in your network. Scan schedules can also define CIDR ranges or subnets that are included in the data import when the vulnerability data import occurs.

**12** IBM QRadar: QRadar Vulnerability Assessment Configuration Guide

# Chapter 6. eEye scanner overview

QRadar can collect vulnerability data from eEye REM Security Management Console or eEye Retina CS scanners.

The following protocol options are available to collect vulnerability information from eEye scanners:

- Add an SNMP protocol eEye scanner. See "Adding an eEye REM SNMP scan" on page 13.
- Add a JDBC protocol eEye scanner. See <u>"Adding an eEye REM JDBC scan" on page 14</u>

#### **Related tasks**

Installing the Java Cryptography Extension on QRadar

The Java<sup>™</sup> Cryptography Extension (JCE) is a Java framework that is required for IBM QRadar to decrypt advanced cryptography algorithms for AES192 or AES256. The following information describes how to install Oracle JCE on your QRadar appliance.

### Adding an eEye REM SNMP scan

You can add a scanner to collect vulnerability data over SNMP from eEye REM or CS Retina scanners.

#### **Before you begin**

To use CVE identifiers and descriptions, you must copy the audits.xml file from your eEye REM scanner to the managed host responsible for listening for SNMP data. If your managed host is in a distributed deployment, you must copy the audits.xml to the Console first and SSH the file to /opt/qradar/ conf/audits.xml on the managed host. The default location of audits.xml on the eEye scanner is %ProgramFiles(x86)%\eEye Digital Security\Retina CS\Applications\RetinaManager \Database\audits.xml.

To receive the most up-to-date CVE information, periodically update QRadar with the latest audits.xml file.

#### Procedure

- 1. Click the **Admin** tab.
- 2. Click the VA Scanners icon.
- 3. Click Add.
- 4. In the **Scanner Name** field, type a name to identify your SecureScout server.
- 5. From the **Managed Host** list, select an option that is based on one of the following platforms:
  - On the QRadar Console, select the managed host that is responsible for communicating with the scanner device.
  - On QRadar on Cloud, if the scanner is hosted in the cloud, the QRadar Console can be used as the managed host. Otherwise, select the data gateway that is responsible for communicating with the scanner device.
- 6. From the **Type** list, select **eEye REM Scanner**.
- 7. From the Import Type list, select SNMP.
- 8. In the **Base Directory** field, type a location to store the temporary files that contain the eEye REM scan data.

The default directory is /store/tmp/vis/eEye/.

 In the Cache Size field, type the number of transactions you want to store in the cache before the SNMP data is written to the temporary file. The default is 40.

The default value is 40 transactions.

10. In the **Retention Period** field, type the time period, in days, that the system stores scan information.

If a scan schedule did not import data before the retention period expires, the scan information from the cache is deleted.

- 11. Select the **Use Vulnerability Data** check box to correlate eEye vulnerabilities to Common Vulnerabilities and Exposures (CVE) identifiers and description information.
- 12. In the Vulnerability Data File field, type the directory path to the eEye audits.xml file.
- In the Listen Port field, type the port number that is used to monitor for incoming SNMP vulnerability information from your eEye REM scanner. The default port is 1162.
- 14. In the **Source Host** field, type the IP address of the eEye scanner.
- 15. From the **SNMP Version** list, select the SNMP protocol version. The default protocol is SNMPv2.
- 16. In the **Community String** field, type the SNMP community string for the SNMPv2 protocol, for example, Public.
- 17. From the Authentication Protocol list, select the algorithm to authenticate SNMPv3 traps.
- 18. In the **Authentication Password** field, type the password that you want to use to authenticate SNMPv3 communication.

The password must include a minimum of 8 characters.

- 19. From the Encryption Protocol list, select the SNMPv3 decryption algorithm.
- 20. In the **Encryption Password** field, type the password to decrypt SNMPv3 traps.
- 21. To configure a CIDR range for your scanner:
  - a) Type the CIDR range for the scan or click **Browse** to select a CIDR range from the network list.
  - b) Click Add.
- 22. Click Save.
- 23. On the Admin tab, click Deploy Changes.

#### What to do next

Select one of the following options:

- If you do not use SNMPv3 or use low-level SNMP encryption, you are now ready to create a scan schedule. See Chapter 25, "Scheduling a vulnerability scan," on page 81.
- If your SNMPv3 configuration uses AES192 or AES256 encryption, you must install the unrestricted Java cryptography extension on each Console or managed host that receives SNMPv3 traps. See "Installing the Java Cryptography Extension on QRadar" on page 1.

### Adding an eEye REM JDBC scan

You can add a scanner to collect vulnerability data over JDBC from eEye REM or CS Retina scanners.

#### Before you begin

Before you configure QRadar to poll for vulnerability data, we suggest you create a database user account and password for QRadar. If you assign the user account read-only permission to the RetinaCSDatabase, you can restrict access to the database that contains the eEye vulnerabilities. The JDBC protocol enables QRadar to log in and poll for events from the MSDE database. Ensure that no firewall rules block communication between the eEye scanner and the Console or managed host responsible for polling with the JDBC protocol. If you use database instances, you must verify port 1433 is available for the SQL Server Browser Service to resolve the instance name.

#### Procedure

1. Click the **Admin** tab.

- 2. Click the VA Scanners icon.
- 3. Click Add.
- 4. In the **Scanner Name** field, type a name to identify the eEye scanner.
- 5. From the **Managed Host** list, select an option that is based on one of the following platforms:
  - On the QRadar Console, select the managed host that is responsible for communicating with the scanner device.
  - On QRadar on Cloud, if the scanner is hosted in the cloud, the QRadar Console can be used as the managed host. Otherwise, select the data gateway that is responsible for communicating with the scanner device.
- 6. From the **Type** list, select **eEye REM Scanner**.
- 7. From the Import Type list, select JDBC.
- 8. In the **Hostname** field, type the IP address or the host name of the eEye database.
- 9. In the **Port** field, type 1433.
- 10. Optional. In the **Database Instance** field, type the database instance for the eEye database.

If a database instance is not used, leave this field blank.

- 11. In the **Username** field, type the username required to query the eEye database.
- 12. In the **Password** field, type the password required to query the eEye database.
- 13. In the **Domain** field, type the domain required, if required, to connect to the eEye database.

If the database is configured for Windows and inside a domain, you must specify the domain name.

- 14. In the **Database Name** field, type RetinaCSDatabase as the database name.
- 15. Select the **Use Named Pipe Communication** check box if named pipes are required to communicate to the eEye database. By default, this check box is clear.
- 16. Select the **Use NTLMv2** check box if the eEye scanner uses NTLMv2 as an authentication protocol. By default, this check box is clear.

The Use NTLMv2 check box forces MSDE connections to use the NTLMv2 protocol when communicating with SQL servers that require NTLMv2 authentication. The Use NTLMv2 check box is selected, it has no effect on MSDE connections to SQL servers that do not require NTLMv2 authentication.

- 17. To configure a CIDR range for the scanner:
  - a) In the text field, type the CIDR range you want this scanner to consider or click **Browse** to select a CIDR range from the network list.
  - b) Click **Add**.
- 18. Click Save.
- 19. On the Admin tab, click Deploy Changes.

#### What to do next

You are now ready to create a scan schedule. See <u>Chapter 25</u>, "Scheduling a vulnerability scan," on page <u>81</u>.

**16** IBM QRadar: QRadar Vulnerability Assessment Configuration Guide

# Chapter 7. IBM AppScan Enterprise scanner overview

QRadar retrieves AppScan<sup>®</sup> Enterprise reports with the Representational State Transfer (REST) web service to import vulnerability data and generate offenses for your security team. AppScan Enterprise

You can import scan results from IBM Security AppScan Enterprise report data, providing you a centralized security environment for advanced application scanning and security compliance reporting. You can import IBM Security AppScan Enterprise scan results to collect asset vulnerability information for malware, web applications, and web services in your deployment.

To integrate AppScan Enterprise with IBM QRadar, you must complete the following tasks:

1. Generate scan reports in IBM AppScan Enterprise.

Report configuration information can be found in your IBM AppScan Enterprise documentation.

- 2. Configure AppScan Enterprise to grant QRadar access to report data.
- 3. Configure your AppScan Enterprise scanner in QRadar.
- 4. Create a schedule in QRadar to import AppScan Enterprise results.

To configure IBM AppScan Enterprise to grant permission to report data, your AppScan administrator must determine which users have permissions to publish reports to QRadar. After AppScan Enterprise users configure reports, the reports that are generated by AppScan Enterprise can be published to QRadar, making them available for download.

To configure AppScan Enterprise to grant access to scan report data, see <u>"Creating a customer user type</u> for IBM AppScan Enterprise" on page 17.

### Creating a customer user type for IBM AppScan Enterprise

You can create **custom user** types to assign permissions for limited and specific administrative tasks to administrators.

#### Procedure

- 1. Log in to your IBM AppScan Enterprise appliance.
- 2. Click the Administration tab.
- 3. On the **User Types** page, click **Create**.
- 4. Select all of the following user permissions:
  - **Configure QRadar Integration** Select this check box to allow users to access the QRadar integration options for AppScan Enterprise.
  - Publish to QRadar Select this check box to allow QRadar access to published scan report data.
  - **QRadar Service Account** Select this check box to add access to the REST API for the user account. This permission does not provide access the user interface.
- 5. Click **Save**.

#### What to do next

You are now ready to enable integration permissions. See <u>"Enabling integration with IBM AppScan</u> Enterprise" on page 18

# **Enabling integration with IBM AppScan Enterprise**

IBM AppScan Enterprise must be configured to enable integration with QRadar.

#### Before you begin

To complete these steps, you must be logged in with a custom user type.

#### Procedure

- 1. Click the Administration tab.
- 2. On the Navigation menu, select Network Security Systems.
- 3. On the QRadar Integration Setting pane, click Edit.
- 4. Select the **Enable QRadar Integration** check box.

Any reports that are previously published to QRadar are displayed. If any of the reports that are displayed are no longer required, you can remove them from the list. As you publish more reports to QRadar, the reports are displayed in this list.

#### What to do next

You are now ready to configure the Application Deployment Mapping in AppScan Enterprise. See "Creating an application deployment map in IBM AppScan Enterprise" on page 18.

### Creating an application deployment map in IBM AppScan Enterprise

The Application Deployment Map allows AppScan Enterprise to determine the locations that host the application in your production environment.

#### About this task

As vulnerabilities are discovered, AppScan Enterprise knows the locations of the hosts and the IP addresses affected by the vulnerability. If an application is deployed to several hosts, then AppScan Enterprise generates a vulnerability for each host in the scan results.

#### Procedure

- 1. Click the Administration tab.
- 2. On the navigation menu, select Network Security Systems.
- 3. On the QRadar Integration Setting pane, click Edit.
- 4. In the Application test location (host or pattern) field, type the test location of your application.
- 5. In the **Application production location (host)** field, type the IP address of your production environment.

To add vulnerability information to IBM QRadar, your Application Deployment Mapping must include an IP address. If the IP address is not available in the AppScan Enterprise scan results, vulnerability data without an IP address is excluded from QRadar.

- 6. Click Add.
- 7. Repeat this procedure to map any more production environments in AppScan Enterprise.
- 8. Click Done.

#### What to do next

You are now ready to publish completed reports. See <u>"Publishing completed reports in IBM AppScan</u> Enterprise" on page 19.

# **Publishing completed reports in IBM AppScan Enterprise**

Completed vulnerability reports that are generated by AppScan Enterprise must be made accessible to QRadar by publishing the report.

#### Procedure

- 1. Click the **Scan** tab, and then navigate to the security report that you want to make available to IBM QRadar.
- 2. On the menu bar of any security report, select **Publish** > **grant reports to QRadar** to provide report access to QRadar.

#### What to do next

You are now ready to enable integration permissions. See <u>"Adding an IBM AppScan Enterprise</u> vulnerability scanner" on page 19.

# Adding an IBM AppScan Enterprise vulnerability scanner

You can add a scanner to define which scan reports in IBM Security AppScan are collected by QRadar.

#### Before you begin

If your AppScan installation is set up to use HTTPS, a server certificate is required. IBM QRadar supports certificates with the following file extensions: .crt, .cert, or .der. To copy a certificate to the /opt/ qradar/conf/trusted\_certificates directory, choose one of the following options:

- Manually copy the certificate to the /opt/qradar/conf/trusted\_certificates directory by using SCP or SFTP.
- SSH into the Console or managed host and retrieve the certificate by using the following command: /opt/qradar/bin/getcert.sh <IP or Hostname> <optional port 443 default>. A certificate is then downloaded from the specified host name or IP and placed into /opt/ qradar/conf/trusted\_certificates directory in the appropriate format.

#### About this task

You can add multiple IBM AppScan scanners to QRadar, each with a different configuration. Multiple configurations provide QRadar the ability to import AppScan data for specific results. The scan schedule determines the frequency with which scan results are imported from the REST web service in IBM AppScan Enterprise.

#### Procedure

- 1. Click the Admin tab.
- 2. Click the VA Scanners icon.
- 3. Click Add.
- 4. In the **Scanner Name** field, type a name to identify your IBM AppScan Enterprise scanner.
- 5. From the Managed Host list, select an option that is based on one of the following platforms:
  - On the QRadar Console, select the managed host that is responsible for communicating with the scanner device.
  - On QRadar on Cloud, if the scanner is hosted in the cloud, the QRadar Console can be used as the managed host. Otherwise, select the data gateway that is responsible for communicating with the scanner device.
- 6. From the **Type** list, select **IBM AppScan Scanner**.
- 7. In the **ASE Instance Base URL** field, type the full base URL of the AppScan Enterprise instance. HTTP and HTTPS are supported in the URL address.

**Example:** XML API - http://myasehostname/ase

Example: JSON API - http://myasehostname/ase/api

- 8. From the **API Type** list, select one of the following options:
  - **XML (Before v9.02)** If your version of AppScan Enterprise is earlier than v9.02, select this option. This API type uses the AppScan XML REST web service.
  - **JSON (v9.0.2 and later)** If your version of AppScan Enterprise is version 9.02 or later, select this option. This API type uses the AppScan JSON REST web service.
- 9. If you selected XML (Before v9.02) as the API Type, select one of the following options from the Authentication Type list:
  - Windows Authentication (AppScan Enterprise 9.0 and previous) Select this option to use Windows Authentication with the REST web service.
  - **AppScan Enterprise Authentication** Select this option to use AppScan Enterprise Authentication with the REST web service.
- 10. In the **Username** field, type the user name to retrieve scan results from AppScan Enterprise.
- 11. In the **Password** field, type the password to retrieve scan results from AppScan Enterprise.
- 12. In the **Report Name Pattern** field, type a regular expression (regex) to filter the list of vulnerability reports available from AppScan Enterprise.

By default, the **Report Name Pattern** field contains .\* as the regex pattern. The .\* pattern imports all scan reports that are published to QRadar. All matching files from the file pattern are processed by QRadar. You can specify a group of vulnerability reports or an individual report by using a regex pattern.

13. Configure a CIDR range for your scanner:

a) Type the CIDR range for the scanner or click **Browse** to select a CIDR range from the network list.

b) Click Add.

- 14. Click Save.
- 15. On the Admin tab, click Deploy Changes.

#### What to do next

You are now ready to create a scan schedule for IBM AppScan Enterprise. See <u>Chapter 25, "Scheduling a</u> <u>vulnerability scan," on page 81</u>

# **Chapter 8. IBM Guardium scanner overview**

IBM InfoSphere<sup>®</sup> Guardium<sup>®</sup> appliances are capable of exporting database vulnerability information that can be critical to protecting customer data.

IBM Guardium audit processes export the results of tests that fail the Common Vulnerability and Exposures (CVE) tests generated when running security assessment tests on your IBM Guardium appliance. The vulnerability data from IBM Guardium must be exported to a remote server or staging server in Security Content Automation Protocol (SCAP) format. IBM QRadar can then retrieve the scan results from the remote server storing the vulnerability using SFTP.

IBM Guardium only exports vulnerability from databases containing failed CVE test results. If there are no failed CVE tests, IBM Guardium may not export a file at the end of the security assessment. For information on configuring security assessment tests and creating an audit process to export vulnerability data in SCAP format, see your IBM InfoSphere Guardium documentation.

After you have configured your IBM Guardium appliance, you are ready to configure QRadar to import the results from the remote server hosting the vulnerability data. You must add an IBM Guardium scanner to QRadar and configure the scanner to retrieve data from your remote server. The most recent vulnerabilities are imported by QRadar when you create a scan schedule. Scan schedules allow you to determine the frequency with which QRadar requests data from the remote server host your IBM Guardium vulnerability data.

Integration overview for IBM InfoSphere Guardium and QRadar.

- 1. On your IBM InfoSphere Guardium appliance, create an SCAP file with your vulnerability information. See your IBM InfoSphere Guardium documentation.
- 2. On your QRadar Console, add an IBM Guardium scanner. See <u>"Adding an IBM Guardium vulnerability</u> scanner" on page 21
- 3. On your QRadar Console, create a scan schedule to import scan result data. See<u>Chapter 25,</u> "Scheduling a vulnerability scan," on page 81

### Adding an IBM Guardium vulnerability scanner

Adding a scanner allows QRadar to collect SCAP vulnerability files from IBM InfoSphere Guardium.

#### About this task

Administrators can add multiple IBM Guardium scanners to IBM QRadar, each with a different configuration. Multiple configurations provide QRadar the ability to import vulnerability data for specific results. The scan schedule determines the frequency with which the SCAP scan results are imported from IBM InfoSphere Guardium.

#### Procedure

- 1. Click the Admin tab.
- 2. Click the VA Scanners icon.
- 3. Click Add.
- 4. In the **Scanner Name** field, type a name to identify your IBM Guardium scanner.
- 5. From the Managed Host list, select an option that is based on one of the following platforms:
  - On the QRadar Console, select the managed host that is responsible for communicating with the scanner device.
  - On QRadar on Cloud, if the scanner is hosted in the cloud, the QRadar Console can be used as the managed host. Otherwise, select the data gateway that is responsible for communicating with the scanner device.

- 6. From the Type list, select IBM Guardium SCAP Scanner.
- 7. Choose one of the following authentication options:

| Option         | Description                                                                                                    |
|----------------|----------------------------------------------------------------------------------------------------|
| Login Username | To authenticate with a user name and password:                                                                                            |
|                | a. In the Login Username field, type a username that has access to retrieve the<br>scan results from the remote host.                     |
|                | b. In the Login Password field, type the password associated with the user<br>name.                                                       |
| Enable Key     | To authenticate with a key-based authentication file:                                                                                     |
| Authorization  | a. Select the Enable Key Authentication check box.                                                                                        |
|                | b. In the <b>Private Key File</b> field, type the directory path to the key file.                                                         |
|                | The default is directory for the key file is/opt/qradar/conf/vis.ssh. If a key file does not exist, you must create the vis.ssh key file. |
|                | <b>Important:</b> The vis.ssh.key file must have vis qradar ownership. For example,                                                       |
|                | <pre># ls -al /opt/qradar/conf/vis.ssh.key -rw 1 vis qradar 1679 Aug 7 06:24 /opt/qradar/conf/vis.ssh.key</pre>                           |

- 8. In the **Remote Directory** field, type the directory location of the scan result files.
- 9. In the **File Name Pattern** field, type a regular expression (regex) required to filter the list of SCAP vulnerability files specified in the **Remote Directory** field. All matching files are included in the processing.

By default, the Report Name Pattern field contains .\*\.xml as the regex pattern. The .\*\.xml pattern imports all xml files in the remote directory.

- 10. In the **Max Reports Age (Days)** field, type the maximum file age for your scan results file. Files that are older than the specified days and timestamp on the report file are excluded when the schedule scan starts. The default value is 7 days.
- 11. To configure the Ignore Duplicates option:
  - Select this check box to track files that have already been processed by a scan schedule. This option prevents a scan result file from being processed a second time.
  - Clear this check box to import vulnerability scan results each time the scan schedule starts. This option can lead to multiple vulnerabilities being associated with an asset.

If a result file is not scanned within 10 days, the file is removed from the tracking list and is processed the next time the scan schedule starts.

- 12. To configure a CIDR range for your scanner:
  - a) In the text field, type the CIDR range you want this scanner to consider or click **Browse** to select a CIDR range from the network list.

b) Click **Add**.

- 13. Click Save.
- 14. On the Admin tab, click Deploy Changes.

#### What to do next

You are now ready to create a scan schedule for IBM InfoSphere Guardium. See <u>Chapter 25</u>, "Scheduling a vulnerability scan," on page 81

## **Configuring Guardium to produce report in AXIS format**

You can integrate IBM InfoSphere Guardium with QRadar by using the Asset Export Information Source (AXIS) scanner. However, you must ensure that the Guardium vulnerability assessment reports are exported as AXIS format.

#### Procedure

- 1. Log in to the IBM InfoSphere Guardium.
- 2. Click the **Tools** tab.
- 3. From the **Tools** page, select **Security Assessment Builder**.
- 4. Click **New** to create a new assessment.
- 5. From the Security Assessment Builder page, Enter the Description, Period From, To, Client Ip (optional), and Server Ip (optional).
- 6. Click Add Datasource and add the data sources that you want to run the assessment tests on.
- 7. From the Datasource Finder page, select a data source, and click Add.
- 8. Click **Apply** to save the newly added data source.
- 9. Add tests to the assessment by clicking **Configure Test**.
- 10. Select tests from an inventory of available tests, and click **Add Selections** to add them to the assessment.
- 11. Click Return.
- 12. To run the assessment, click **Run Once Now**.
- 13. From the **Assessment Results** screen, click **Create AXIS Results** to generate an output file in axis format.

24 IBM QRadar: QRadar Vulnerability Assessment Configuration Guide

# **Chapter 9. IBM SiteProtector scanner overview**

The IBM SiteProtector scanner module for QRadar accesses vulnerability data from IBM SiteProtector scanners through Java Database Connectivity (JDBC) queries.

The IBM SiteProtector scanner retrieves vulnerability data from the RealSecureDB table and polls for new vulnerabilities each time a scan schedule starts. The **Compare** field enables the query to retrieve any new vulnerabilities from the RealSecureDB table to ensure that duplicate vulnerabilities are not imported. When the IBM SiteProtector scanner is configured, the administrator can create a SiteProtector user account specifically for polling vulnerability data. After the user account is created, the administrator can verify that there are no firewalls that reject queries on the port configured to poll the database.

To configure an IBM SiteProtector scanner, see <u>"Adding an IBM SiteProtector vulnerability scanner" on</u> page 25.

### Adding an IBM SiteProtector vulnerability scanner

QRadar can poll IBM InfoSphere SiteProtector appliances for vulnerability data with JDBC.

#### About this task

Administrators can add multiple IBM SiteProtector scanners to IBM QRadar, each with a different configuration. Multiple configurations provide QRadar with the ability to query SiteProtector and only import results from specific CIDR ranges. The scan schedule determines the frequency with which the database on the SiteProtector scanner is queried for vulnerability data.

#### Procedure

- 1. Click the Admin tab.
- 2. Click the VA Scanners icon.
- 3. Click Add.
- 4. In the Scanner Name field, type a name to identify the IBM SiteProtector scanner.
- 5. From the Managed Host list, select an option that is based on one of the following platforms:
  - On the QRadar Console, select the managed host that is responsible for communicating with the scanner device.
  - On QRadar on Cloud, if the scanner is hosted in the cloud, the QRadar Console can be used as the managed host. Otherwise, select the data gateway that is responsible for communicating with the scanner device.
- 6. From the Type list, select IBM SiteProtector Scanner.
- 7. In the **Hostname** field, type the IP address or host name of the IBM SiteProtector that contains vulnerabilities to import.
- 8. In the **Port** field, type 1433 as the port for the IBM SiteProtector database.
- 9. In the **Username** field, type the username required to query the IBM SiteProtector database.
- 10. In the **Password** field, type the password required to query the IBM SiteProtector database.
- 11. In the **Domain** field, type the domain required, if required, to connect to the IBM SiteProtector database.

If the database is configured for Windows and inside a domain, you must specify the domain name.

- 12. In the **Database Name** field, type RealSecureDB as the database name.
- 13. In the **Database Instance** field, type the database instance for the IBM SiteProtector database. If you are not using a database instance, you can leave this field blank.

- 14. Select the **Use Named Pipe Communication** if named pipes are required to communicate to the IBM SiteProtector database. If you are using SQL authentication, disable Named Pipe Communication. By default, this check box is clear.
- 15. Select the **Use NTLMv2** check box if the IBM SiteProtector uses NTLMv2 as an authentication protocol. By default, this check box is clear.

The Use NTLMv2 check box forces MSDE connections to use the NTLMv2 protocol when communicating with SQL servers that require NTLMv2 authentication. The Use NTLMv2 check box is selected, it has no effect on MSDE connections to SQL servers that do not require NTLMv2 authentication.

- 16. To configure a CIDR range for the scanner:
  - a) In the text field, type the CIDR range for the scan or click **Browse** to select a CIDR range from the network list.
  - b) Click Add.
- 17. Click Save.
- 18. On the Admin tab, click Deploy Changes.

#### What to do next

You are now ready to create a scan schedule. See <u>Chapter 25</u>, "Scheduling a vulnerability scan," on page 81

# Chapter 10. IBM BigFix scanner overview

The IBM BigFix<sup>®</sup> scanner module accesses vulnerability data from IBM BigFix by using the SOAP API that is installed with the Web Reports application.

To retrieve vulnerability data from BigFix for IBM QRadar, the Web Reports application for BigFix is required. Administrators create a user in IBM BigFix for QRadar to use when the system collects vulnerabilities.

QRadar is compatible with IBM BigFix for versions 8.2.x to 9.5.2.

### Adding an IBM BigFix vulnerability scanner

QRadar accesses vulnerability data from IBM BigFix by using the SOAP API that is installed with the Web Reports application.

#### About this task

You can add multiple IBM BigFix scanners in QRadar. Each scanner requires a different configuration for each CIDR range that you want the scanner to scan.

Use multiple configurations for a single IBM BigFix scanner to create individual scanners that collect result data from specific locations or vulnerabilities for specific types of operating systems.

#### Procedure

- 1. Click the **Admin** tab.
- 2. Click the VA Scanners icon.
- 3. Click Add.
- 4. In the Scanner Name field, type a name to identify your IBM BigFix.
- 5. From the Managed Host list, select an option that is based on one of the following platforms:
  - On the QRadar Console, select the managed host that is responsible for communicating with the scanner device.
  - On QRadar on Cloud, if the scanner is hosted in the cloud, the QRadar Console can be used as the managed host. Otherwise, select the data gateway that is responsible for communicating with the scanner device.
- 6. From the Type list, select IBM BigFix.
- 7. In the **Hostname** field, type the IP address or host name of theIBM BigFix scanner that contains the vulnerabilities that you want to retrieve with the SOAP API.
- 8. In the **Port** field, type the port number that is used to connect to the IBM BigFix scanner by using the SOAP API.

By default, port 80 is the port number for communicating with IBM BigFix. If you use HTTPS, you must update this field with the HTTPS port number. For most configuration, use port 443.

9. Select the Use HTTPS check box to connect securely with the HTTPS protocol.

If you select this check box, the host name or IP address that you specify uses HTTPS to connect to your IBM BigFix. When you use HTTPS, a server certificate is required. Certificates must be placed in /opt/qradar/conf/trusted\_certificates directory. QRadar supports certificates with the following file extensions: .crt, .cert, or .der. You can either use SCP or SFTP to manually copy the certificate to the /opt/qradar/conf/trusted\_certificates directory. Alternatively, you can download a copy of the certificate directly from the QRadar host. To do this, use SSH to connect the host and type the following command: /opt/qradar/bin/getcert.sh [*IP\_or\_Hostname*]. You can also add a port number to the command. The default port is 443. A certificate is then

downloaded from the specified host name or IP and placed into the /opt/qradar/conf/trusted\_certificates directory in the appropriate format.

- 10. In the **Username** field, type the user name of the account that has access to IBM BigFix.
- 11. In the **Password** field, type the password.
- 12. To configure a CIDR range for your scanner:
  - a) In the text field, type the CIDR range that you want this scanner to scan or click **Browse** to select a CIDR range from the network list.
  - b) Click **Add**.
- 13. Click Save.
- 14. On the Admin tab, click Deploy Changes.

# Configuring SOAP API credentials for BES server plug-in service for IBM BigFix on a Windows 32-bit server

Configuring SOAP API credentials for BES server on your Windows 32-bit server requires that specific steps be followed.

#### Procedure

To configure SOAP API credentials for BES server on your Windows 32-bit server, follow these steps.

- a) Enter your Web Reports user name for <SOAPUsername> in the following registry key: [HKEY\_LOCAL\_MACHINE\SOFTWARE\BigFix\Enterprise Server \BESReports]SOAPUsername.
- b) Enter your Web Reports encrypted password for <SOAPPassword> in the following registry key: [HKEY\_LOCAL\_MACHINE\SOFTWARE\BigFix\Enterprise Server \BESReports]SOAPPassword.
- c) Enter your Web Reports Server URL for <WRHTTP> in the following registry key: [HKEY\_LOCAL\_MACHINE\SOFTWARE\BigFix\Enterprise Server\BESReports]WRHTTP
- d) Enter the number 2 as the value for your password encryption method for *<SOAPPasswordIsEncryped>* in the following registry key:

[HKEY\_LOCAL\_MACHINE\SOFTWARE\BigFix\Enterprise Server\BESReports] SOAPPasswordIsEncrypted.

For more information about configuring SOAP API credentials, see the BigFix Server Plugin Service installation and setup technical note (http://www-01.ibm.com/support/docview.wss?uid=swg21506199).

# Configuring SOAP API credentials for BES server plug-in service for IBM BigFix on a Windows 64-bit server

Configuring SOAP API credentials for BES server on your Windows 64-bit server requires that specific steps be followed.

#### Procedure

To configure SOAP API credentials for BES server on your Windows 64-bit server, follow these steps.

a) Enter your Web Reports user name for *<SOAPUsername>* in the following registry key:

[HKEY\_LOCAL\_MACHINE\SOFTWARE\Wow6432Node\BigFix\Enterprise Server \BESReports] SOAPUsername.

b) Enter your Web Reports encrypted password for *<SOAPPassword>* in the following registry key:

[HKEY\_LOCAL\_MACHINE\SOFTWARE\Wow6432Node\BigFix\Enterprise Server \BESReports] SOAPPassword.

c) Enter your Web Reports Server URL for *<WRHTTP>* in the following registry key:

[HKEY\_LOCAL\_MACHINE\SOFTWARE\Wow6432Node\BigFix\Enterprise Server \BESReports]WRHTTP.

d) Enter the number 2 as the value for your password encryption method for <*SOAPPasswordIsEncryped>* in the following registry key:

[HKEY\_LOCAL\_MACHINE\SOFTWARE\Wow6432Node\BigFix\Enterprise Server \BESReports] SOAPPasswordIsEncrypted.

For more information about configuring SOAP API credentials, see the <u>BigFix Server Plugin Service</u> installation and setup technical note (http://www-01.ibm.com/support/docview.wss?uid=swg21506199).

# Configuring SOAP API credentials for BES server plug-in service for IBM BigFixon a Linux server

Configuring SOAP API credentials for BES server on your Linux<sup>®</sup> server requires that specific steps be followed.

#### Procedure

To configure SOAP API credentials for BES server on your Linux server, follow these steps.

- a) Open the /var/opt/BESServer/Applications/SOAPCredentials file.
- b) Replace the *<SOAPUsername>* with the user name of the account that has access to the file.
- c) Replace the *<SOAPPassword>* with the password of the account that has access to the file.
- d) Replace the *<WRHTTP>* with the Web Reports URL of the account that has access to the file.

For more information about configuring SOAP API credentials, see the <u>BigFix Server Plugin Service</u> installation and setup technical note (http://www-01.ibm.com/support/docview.wss?uid=swg21506199).

IBM QRadar: QRadar Vulnerability Assessment Configuration Guide

# Chapter 11. IBM Tivoli Endpoint Manager scanner overview

IBM Tivoli® Endpoint Manager is now known as IBM BigFix.

For more information about IBM BigFix scanners, see <u>Chapter 10, "IBM BigFix scanner overview," on page</u> <u>27</u>

**32** IBM QRadar: QRadar Vulnerability Assessment Configuration Guide

# Chapter 12. Juniper Profiler NSM scanner overview

QRadar can collect vulnerability data from the PostgreSQL database on the Juniper Profiler NSM scanner by polling for data with JDBC.

The Juniper Networks Netscreen Security Manager (NSM) console passively collects valuable asset information from your network through deployed Juniper Networks IDP sensors. QRadar connects to the Profiler database stored on the NSM server to retrieve these records. The QRadar server must have access to the Profiler database. QRadar supports NSM versions 2007.1r2, 2007.2r2, 2008.1r2, 2009r1.1, and 2010.x. For more information, see your vendor documentation. To collect data from the PostgreSQL database, QRadar must have access to the Postgres database port through TCP port 5432. Access is provided in the pg\_hba.conf file, which is located in /var/netscreen/DevSvr/pgsql/data/ pg\_hba.conf on the system that hosts the Juniper NSM Profiler.

To add a Juniper NSM Profiler scanner, see "Adding a Juniper NSM Profiler scanner" on page 33.

## **Adding a Juniper NSM Profiler scanner**

Administrators can add a Juniper NSM Profiler scanner to poll for vulnerability data with JDBC.

#### Procedure

- 1. Click the Admin tab.
- 2. Click the VA Scanners icon.
- 3. Click Add.
- 4. In the **Scanner Name** field, type a name to identify your Juniper NSM Profiler server.
- 5. From the **Managed Host** list, select an option that is based on one of the following platforms:
  - On the QRadar Console, select the managed host that is responsible for communicating with the scanner device.
  - On QRadar on Cloud, if the scanner is hosted in the cloud, the QRadar Console can be used as the managed host. Otherwise, select the data gateway that is responsible for communicating with the scanner device.

Certificates for your Juniper NSM Profiler scanner must reside on the managed host selected in the Managed Host list.

6. From the Type list, select Juniper NSM Profiler Scanner, and then configure the parameters.

| Parameter         | Description                                                                                                    |
|-------------------|----------------------------------------------------------------------------------------------------|
| Server Host Name  | The IP address or host name of the Juniper NSM<br>Profiler scanner that contains the vulnerabilities<br>you want to retrieve. |
| Database Username | The user name that is required to access the Juniper NSM Profiler scanner.                                                    |
| Database Password | The password that is required to access the Juniper NSM Profiler scanner.                                                     |
| Database Name     | The name of the database on the above server that contains the Juniper NSM Profiler scanner data.                             |

7. To configure a CIDR range for your scanner complete the following steps:

a) In the text field, type the CIDR range for the scanner or click **Browse** to select a CIDR range from the network list.

b) Click **Add**.

8. Click **Save**.

# Chapter 13. McAfee Vulnerability Manager scanner overview

The McAfee Vulnerability Manager scanner for IBM QRadar is deprecated.

**36** IBM QRadar: QRadar Vulnerability Assessment Configuration Guide

# **Chapter 14. Microsoft SCCM scanner overview**

IBM QRadar imports scan reports from Microsoft System Center Configuration Manager (SCCM) scanners. The Microsoft SCCM scanner collects the following information:

- · Asset information
  - name
  - NetBIOS name, OS and version
  - IP addresses
  - MAC addresses
- Installed patches
- · Pending patches

**Note:** Pending patches might or might not have a vulnerability reference.

To integrate a Microsoft SCCM scanner, complete the following steps:

- 1. On your Microsoft SCCM scanner, configure WMI enablement.
- 2. If automatic updates are not enabled on your QRadar Console, download and install the Microsoft SCCM RPM.
- 3. On your QRadar Console, add a Microsoft SCCM scanner.
- 4. On your QRadar Console, create a scan schedule to import scan result data.

#### **Related concepts**

<u>"Enable WMI for Microsoft SCCM scanners" on page 37</u> Before you can configure a Microsoft SCCM scanner, you must configure your system DCOM settings for each host that you want to monitor.

#### **Related tasks**

"Adding a Microsoft SCCM scanner" on page 38 Before you can add a Microsoft SCCM scanner, WMI must be enabled on your scanner host.

"Scheduling a vulnerability scan" on page 81

Scan schedules are intervals assigned to scanners that determine when vulnerability assessment data is imported from external scanning appliances in your network. Scan schedules can also define CIDR ranges or subnets that are included in the data import when the vulnerability data import occurs.

## **Enable WMI for Microsoft SCCM scanners**

Before you can configure a Microsoft SCCM scanner, you must configure your system DCOM settings for each host that you want to monitor.

The scanner host must meet the following conditions:

- You are a member of the **Read-only Analyst Role** on that host.
- One of the following operating systems is installed:
  - Windows 7
  - Windows 2008
  - Windows 2008 R2
  - Windows 2012
  - Windows 2012 R2 (only 64 bit is supported)
  - Vista software

**Important:** SCCM is not supported on versions of Windows that were moved to *End of Life* by Microsoft. If a software version date is beyond the *Extended Support End Date*, the product might not function as expected. IBM does not make code or vulnerability fixes to resolve issues for older operating systems. For example, Microsoft Windows Server 2003 R2 and Microsoft Windows XP are operating systems that are beyond the *Extended Support End Date*. Any questions about this announcement can be discussed in the IBM QRadar forums. For more information about support lifecycles, see the Microsoft Support lifecycle website (https://support.microsoft.com//en-us/lifecycle/search)

• DCOM is configured and enabled.

If a firewall is installed on the host or is located between the host and QRadar, such as a hardware or other intermediary firewall, the firewall must be configured to allow DCOM communication. Configure the firewall to allow port 135 to be accessible on the host, and allow DCOM ports. DCOM ports are random ports above 1024. Depending on your version of Windows, you might need to configure specific ports to be accessible to DCOM. For more information, see your Windows documentation.

- Windows Management Instrumentation (WMI) is enabled.
- The remote registry service is activated.

For specific instructions about how to configure DCOM and WMI on Windows 7, Windows 2008, and Windows 2012 R2, see the following documents on the IBM Support website:

- Windows 7 (http://www.ibm.com/support/docview.wss?uid=swg21678809)
- Windows 2008 (http://www.ibm.com/support/docview.wss?uid=swg21681046)
- Windows 2012 R2 (http://www.ibm.com/support/docview.wss?uid=swg21986943)

# Adding a Microsoft SCCM scanner

Before you can add a Microsoft SCCM scanner, WMI must be enabled on your scanner host.

#### **Before you begin**

Ensure that WMI is enabled on your scanner host.

- 1. Click the **Admin** tab.
- 2. Click the VA Scanners icon.
- 3. Click Add.
- 4. In the Scanner Name field, type a name to identify your Microsoft SCCM server.
- 5. From the **Managed Host** list, select an option that is based on one of the following platforms:
  - On the QRadar Console, select the managed host that is responsible for communicating with the scanner device.
  - On QRadar on Cloud, if the scanner is hosted in the cloud, the QRadar Console can be used as the managed host. Otherwise, select the data gateway that is responsible for communicating with the scanner device.
- 6. From the **Type** list, select **Microsoft SCCM**, and then configure the parameters.

| Parameter | Description                                                                        |
|-----------|------------------------------------------------------------------------------------|
| Host Name | The IP address or host name of the remote server that hosts the scan result files. |
| Domain    | The domain that is used to connect to the remote server.                           |

- 7. Configure the remaining parameters.
- 8. To configure a CIDR range for your scanner, complete the following steps:

a) Type the CIDR range that you want this scanner to consider or click **Browse** to select a CIDR range from the network list.

b) Click **Add**.

9. Click **Save**.

IBM QRadar: QRadar Vulnerability Assessment Configuration Guide

# Chapter 15. nCircle IP360 scanner overview

QRadar supports both nCircle and Tripwire versions of the IP360 scanner. Administrators can import XML2 scan reports from SSH servers that contain IP360 vulnerability information.

QRadar cannot connect directly with nCircle devices. You can configure an nCircle IP360 scanner device to export scan results in XML2 format to a remote SSH server. To import the most recent scan results from the remote server to QRadar, you can schedule a scan or poll the remote server for updates to the scan results.

The scan results contain identification information about the scan configuration from which it was produced. The most recent scan results are used when QRadar imports a scan. QRadar supports exported scan results only from the IP360 scanner in XML2 format.

To integrate an nCircle IP360 scanner, perform the following steps:

- 1. On your nCircle IP360 scanner, configure your nCircle scanner to export scan reports. See <u>"Exporting</u> nCircle IP360 scan results to an SSH server" on page 41.
- 2. On yourQRadar Console, add an nCircle IP360 scanner. See <u>"Adding a nCircle IP360 scanner" on page</u> 41
- 3. On your QRadar Console, create a scan schedule to import scan result data. See<u>Chapter 25,</u> "Scheduling a vulnerability scan," on page 81

## Exporting nCircle IP360 scan results to an SSH server

QRadar uses an automated export function to publish XML2 scan data from nCircle IP360 appliances. QRadar supports VnE Manager version IP360-6.5.2 to 6.8.2.8.

#### Before you begin

Ensure that the remote server is a UNIX system with SSH enabled.

#### Procedure

- 1. Log in to the IP360 VNE Manager user interface.
- 2. From the navigation menu, select Administer > System > VNE Manager > Automated Export.
- 3. Click the Export to File tab.
- 4. Configure the export settings.

The export must be configured to use the XML2 format.

5. Record the target settings that are displayed in the user interface for the scan export. These settings are necessary to configure QRadar to integrate with your nCircle IP360 device.

## Adding a nCircle IP360 scanner

QRadar uses a Secure Shell (SSH) to access a remote server (SSH export server) to retrieve and interpret the scan data from nCircle IP360 appliances. QRadar supports VnE Manager version IP360-6.5.2 to 6.8.2.8.

#### Before you begin

This configuration requires the target settings that you recorded when you exported the XML2 scan data to the remote server.

#### About this task

If the scanner is configured to use a password, the SSH scanner server to which QRadar connects must support password authentication. If it does not, SSH authentication for the scanner fails. Make sure the

following line is displayed in your sshd\_config file, which is typically found in the /etc/ssh directory on the SSH server: PasswordAuthentication yes. If your scanner server does not use OpenSSH, the configuration can differ. For more information, see the vendor documentation for your scanner.

- 1. Click the **Admin** tab.
- 2. Click the VA Scanners icon.
- 3. Click Add.
- 4. Configure the following nCircle IP360 parameters:

| Parameter            | Description                                                                                                    |
|----------------------|----------------------------------------------------------------------------------------------------|
| Scanner Name         | The name to identify your nCircle IP360 instance.                                                                                                    |
| Managed Host         | From the <b>Managed Host</b> list, select an option that is based on one of the following platforms:                                                                                                    |
|                      | • On the QRadar Console, select the managed host that is responsible for communicating with the scanner device.                                                                                                    |
|                      | • On QRadar on Cloud, if the scanner is hosted in<br>the cloud, the QRadar Console can be used as<br>the managed host. Otherwise, select the data<br>gateway that is responsible for communicating<br>with the scanner device. |
| Туре                 | nCircle IP360                                                                                                    |
| SSH Server Host Name | The IP address or host name of the remote server that hosts the scan result files.                                                                                                    |
| SSH Port             | The port number to connect to the remote server.                                                                                                    |
| Remote Directory     | The location of the scan result files.                                                                                                    |
| File Pattern         | The regular expression (regex) to filter the list of files that are specified in the <b>Remote Directory</b> field. To list all XML2 format files that end with XML, use the following entry: XML2.*\.xml                      |

- 5. Configure the remaining parameters.
- 6. To configure a CIDR range for your scanner:
  - a) Type the CIDR range that you want this scanner to consider or click **Browse** to select a CIDR range from the network list.
  - b) Click **Add**.
- 7. Click Save.
- 8. On the Admin tab, click Deploy Changes.

# **Chapter 16. Nessus scanner overview**

Tenable provides an integration with IBM QRadar by using its Tenable.sc and Tenable.io platforms to address the needs of enterprise customers. For more information about Nessus APIs, see the A <u>Clarfication about Nessus Professional</u> blog by Tenable (https://www.tenable.com/blog/a-clarification-about-nessus-professional).

As of December 2018, Tenable officially removed support for Nessus APIs. As a result, Tenable does not support direct integration between Nessus and QRadar

44 IBM QRadar: QRadar Vulnerability Assessment Configuration Guide

# Chapter 17. netVigilance SecureScout scanner overview

QRadar can collect vulnerability data from an SQL database on the SecureScout scanner by polling for data with JDBC.

netVigilance SecureScout NX and SecureScout SP store scan results in an SQL database. This database can be a Microsoft MSDE or SQL Server database. To collect vulnerabilities, QRadar connects to the remote database to locate the latest scan results for a given IP address. The data returned updates the asset profile in QRadar with the asset IP address, discovered services, and vulnerabilities. QRadar supports SecureScout scanner software version 2.6.

We suggest that administrators create a special user in your SecureScout database for QRadar to poll for vulnerability data.

The database user you create must have select permissions to the following tables:

- HOST
- JOB
- JOB\_HOST
- SERVICE
- TCRESULT
- TESTCASE
- PROPERTY
- PROP\_VALUE
- WKS
- IPSORT The database user must have execute permission for this table.

To add a scanner configuration, see "Adding a netVigilance SecureScout scan" on page 45.

## Adding a netVigilance SecureScout scan

Administrators can add a SecureScout scanner to query for vulnerability data with JDBC.

#### **Before you begin**

To query for vulnerability data, QRadar you must have appropriate administrative access to poll the SecureScout scanner with JDBC. Administrators must also ensure that firewalls, including the firewall on the SecureScout host permits a connection from the managed host responsible for the scan to the SecureScout scanner.

- 1. Click the **Admin** tab.
- 2. Click the VA Scanners icon.
- 3. Click Add.
- 4. In the **Scanner Name** field, type a name to identify your SecureScout server.
- 5. From the Managed Host list, select an option that is based on one of the following platforms:
  - On the QRadar Console, select the managed host that is responsible for communicating with the scanner device.

- On QRadar on Cloud, if the scanner is hosted in the cloud, the QRadar Console can be used as the managed host. Otherwise, select the data gateway that is responsible for communicating with the scanner device.
- 6. From the Type list, select SecureScout Scanner.
- 7. In the **Database Hostname** field, type the IP address or hostname of the SecureScout database server that contains the SQL server.
- 8. In the **Login Name** field, type the username required to access the SQL database of the SecureScout scanner.
- 9. Optional. In the **Login Password** field, type the password required to access the SQL database of the SecureScout scanner.
- 10. In the **Database Name** field, type SCE.
- 11. In the **Database Port** field, type the TCP port you want the SQL server to monitor for connections. The default value is 1433.
- 12. To configure a CIDR range for your scanner:
  - a) In the text field, type the CIDR range you want this scanner to consider or click **Browse** to select a CIDR range from the network list.
  - b) Click Add.
- 13. Click Save.
- 14. On the Admin tab, click Deploy Changes.

#### What to do next

You are now ready to create a scan schedule. See <u>Chapter 25</u>, "Scheduling a vulnerability scan," on page <u>81</u>.

# **Chapter 18. Nmap scanner overview**

QRadar uses SSH to communicate with the Nmap server to either start remote Nmap scans or download the completed Nmap scan results.

**Restriction:** Although there is an NMap binary on each QRadar host, it is reserved for internal QRadar use only. Configuring an NMap vulnerability scanner to use a QRadar Console or QRadar managed host as the remote NMap scanner is not supported and can cause instabilities.

When administrators configure an Nmap scan, a specific Nmap user account can be created for the QRadar system. A unique user account ensures that QRadar possesses the credentials that are required to log in and communicate with the Nmap server. After the user account creation is complete, administrators can test the connection from QRadar to the Nmap client with SSH to verify the user credentials. This test ensures that each system can communicate before the system attempt to download vulnerability scan data or start a live scan.

The following options are available for data collection of vulnerability information from Nmap scanners:

- Remote live scan. Live scans use the Nmap binary file to remotely start scans. After the live scan completes, the data is imported over SSH. See "Adding a Nmap remote live scan" on page 48.
- Remote results import. The result data from a previously completed scan is imported over SSH. See "Adding a NMap remote result import" on page 47

## Adding a NMap remote result import

A remote results import retrieves completed NMap scan reports over SSH.

#### About this task

Scans must be generated in XML format by using the -oX option on your NMap scanner. After you add your NMap scanner, you must assign a scan schedule to specify the frequency that the vulnerability data is imported from scanner.

- 1. Click the **Admin** tab.
- 2. Click the VA Scanners icon.
- 3. Click Add.
- 4. In the **Scanner Name** field, type a name to identify your NMap scanner.
- 5. From the **Managed Host** list, select the managed host from your QRadar deployment that manages the scanner import.
- 6. From the Type list, select Nessus Scanner.
- 7. From the Collection Type list, select Remote Results Import.
- 8. In the **Server Hostname** field, type the host name or IP address of the remote system that hosts the NMap client. Administrators should host NMap on a UNIX-based system with SSH enabled.
- 9. Choose one of the following authentication options:

| Option            | Description                                                                                                    |
|-------------------|----------------------------------------------------------------------------------------------------|
| Login<br>Username | <ul> <li>To authenticate with a user name and password:</li> <li>a. In the Server Username field, type the user name that is required to access the remote system that hosts the NMap client.</li> <li>b. In the Login Password field, type the password that is associated with the user name.</li> </ul> |

| Option        | Description                                                                                                    |
|---------------|----------------------------------------------------------------------------------------------------|
|               | The password must not contain the ! character. This character might cause authentication failures over SSH.                                                     |
|               | If the scanner is configured to use a password, the SSH scanner server to that connects to QRadar must support password authentication.                         |
|               | If it does not, SSH authentication for the scanner fails. Ensure the following line is displayed in your /etc/ssh/sshd_config file: PasswordAuthentication yes. |
|               | If your scanner server does not use OpenSSH, see the vendor documentation for the scanner configuration information.                                            |
| Enable Key    | To authenticate with a key-based authentication file:                                                                                                    |
| Authorization | a. Select the Enable Key Authentication check box.                                                                                                    |
|               | b. In the <b>Private Key File</b> field, type the directory path to the key file.                                                                               |
|               | The default directory for the key file is /opt/qradar/conf/vis.ssh.key. If a key file does not exist, you must create the vis.ssh.key file.                     |
|               | <b>Important:</b> The vis.ssh.key file must have vis qradar ownership. For example,                                                                             |
|               | <pre># ls -al /opt/qradar/conf/vis.ssh.key -rw 1 vis qradar 1679 Aug 7 06:24 /opt/qradar/conf/vis.ssh.key</pre>                                                 |

10. In the **Remote Folder** field, type the directory location of the scan result files.

Linux example: /home/scans

Windows example: /c:/zenmap

11. In the **Remote File Pattern** field, type a regular expression (regex) that is required to filter the list of files that are specified in the remote folder. All matching files are included in the processing.

The default regex pattern to retrieve NMap results is .\*\.xml. The .\*\.xml pattern imports all xml result files in the remote folder.

Scan reports imported and processed are not deleted from the remote folder. You should schedule a cron job to delete previously processed scan reports.

- 12. To configure a CIDR range for your scanner:
  - a) In the text field, type the CIDR range that you want this scanner to consider or click **Browse** to select a CIDR range from the network list.
  - b) Click Add.
- 13. Click Save.
- 14. On the Admin tab, click Deploy Changes.

#### What to do next

You are now ready to create a scan schedule. See <u>Chapter 25</u>, "Scheduling a vulnerability scan," on page <u>81</u>.

## Adding a Nmap remote live scan

QRadar monitors the status of the live scan in progress and waits for the Nmap server to complete the scan. After the scan completes, the vulnerability results are downloaded over SSH.

#### About this task

Several types of Nmap port scans require Nmap to run as a root user. Therefore, QRadar must have access as root or you must clear the **OS Detection** check box. To run Nmap scans with OS Detection enabled, you

must provide root access credentials to QRadar when you add the scanner. Alternately, you can have your administrator configure the Nmap binary with setuid root. See your Nmap administrator for more information.

**Restriction:** Although there is an NMap binary on each QRadar host, it is reserved for internal QRadar use only. Configuring an NMap vulnerability scanner to use a QRadar Console or QRadar managed host as the remote NMap scanner is not supported and can cause instabilities.

- 1. Click the **Admin** tab.
- 2. Click the VA Scanners icon.
- 3. Click Add.
- 4. In the **Scanner Name** field, type a name to identify your Nmap scanner.
- 5. From the **Managed Host** list, select the managed host from your QRadar deployment that manages the scanner import.
- 6. From the **Type** list, select **Nmap Scanner**.
- 7. From the Scan Type list, select Remote Live Scan.
- 8. In the **Server Hostname** field, type the IP address or hostname of the Nmap server.
- 9. Choose one of the following authentication options:

| Option                                                                   | Description                                                                                                    |
|--------------------------------------------------------------------------|----------------------------------------------------------------------------------------------------|
| Server                                                                   | To authenticate with a user name and password:                                                                                                    |
| Username                                                                 | a. In the <b>Server Username</b> field, type the username required to access the remote system hosting the Nmap client using SSH.                               |
|                                                                          | b. In the <b>Login Password</b> field, type the password associated with the user name.                                                                         |
|                                                                          | If the <b>OS Detection</b> check box is selected, the username must have root privileges.                                                                       |
| Enable Key         To authenticate with a key-based authentication file: |                                                                                                    |
| Authorization                                                            | a. Select the Enable Key Authentication check box.                                                                                                    |
|                                                                          | b. In the <b>Private Key File</b> field, type the directory path to the key file.                                                                               |
|                                                                          | The default is directory for the key file is/opt/qradar/conf/vis.ssh.key. If a key file does not exist, you must create the vis.ssh.key file.                   |
|                                                                          | <b>Important:</b> The vis.ssh.key file must have vis qradar ownership. For example,                                                                             |
|                                                                          | <pre># ls -al /opt/qradar/conf/vis.ssh.key -rw 1 vis qradar 1679 Aug 7 06:24 /opt/qradar/conf/vis.ssh.key</pre>                                                 |
|                                                                          | If the scanner is configured to use a password, the SSH scanner server to that connects to QRadar must support password authentication.                         |
|                                                                          | If it does not, SSH authentication for the scanner fails. Ensure the following line is displayed in your /etc/ssh/sshd_config file: PasswordAuthentication yes. |
|                                                                          | If your scanner server does not use OpenSSH, see the vendor documentation for the scanner configuration information.                                            |

- 10. In the **Nmap Executable** field, type the full directory path and filename of the Nmap binary file. The default directory path to the binary file is /usr/bin/Nmap.
- 11. Select an option for the **Disable Ping** check box.

In some networks, the ICMP protocol is partially or completely disabled. In situations where ICMP is not enabled, you can select this check box to disable ICMP pings to enhance the accuracy of the scan. By default, the check box is clear.

- 12. Select an option for the **OS Detection** check box:
  - Select this check box to enable operating system detection in Nmap. You must provide the scanner with root privileges to use this option.
  - Clear this check box to receive Nmap results without operating system detection.
- 13. From the Max RTT Timeout list, select a timeout value.

The timeout value determines if a scan should be stopped or reissued due to latency between the scanner and the scan target. The default value is 300 milliseconds (ms). If you specify a timeout period of 50 milliseconds, then we suggest that the devices that are scanned be in the local network. Devices in remote networks can use a timeout value of 1 second.

- 14. Select an option from the **Timing Template** list. The options include:
  - Paranoid This option produces a slow, non-intrusive assessment.
  - Sneaky This option produces a slow, non-intrusive assessment, but waits 15 seconds between scans.
  - Polite This option is slower than normal and intended to ease the load on the network.
  - Normal This option is the standard scan behavior.
  - Aggressive This option is faster than a normal scan and more resource intensive.
  - Insane This option is not as accurate as slower scans and only suitable for very fast networks.
- 15. In the **CIDR Mask** field, type the size of the subnet scanned.

The value specified for the mask represents the largest portion of the subnet the scanner can scan at one time. The mask segments the scan to optimize the scan performance.

- 16. To configure a CIDR range for your scanner:
  - a) In the text field, type the CIDR range you want this scanner to consider or click **Browse** to select a CIDR range from the network list.
  - b) Click **Add**.
- 17. Click Save.
- 18. On the Admin tab, click Deploy Changes.

#### What to do next

You are now ready to create a scan schedule. See <u>Chapter 25</u>, "Scheduling a vulnerability scan," on page <u>81</u>

# Chapter 19. Outpost24 Vulnerability Scanner overview

IBM QRadar uses HTTPS to communicate with the Outpost24 vulnerability scanner API to download asset and vulnerability data from previously completed scans.

The following table lists the specifications for the Outpost24 vulnerability scanner:

| Table 4. Outpost24 Vulnerability Scanner specifications |                                               |
|---------------------------------------------------------|-----------------------------------------------|
| Specification                                           | Value                                         |
| Scanner name                                            | Outpost24 Vulnerability Scanner               |
| Supported versions                                      | HIAB V4.1                                     |
|                                                         | OutScan V4.1                                  |
| Connection type                                         | HTTPS                                         |
| More information                                        | Outpost24 website (http://www.outpost24.com/) |

#### **Server certificates**

Before you add a scanner, a server certificate is required to support HTTPS connections. QRadar supports certificates with the following file extensions: .crt, .cert, or .der. To copy a certificate to the /opt/ qradar/conf/trusted\_certificates directory, choose one of the following options:

- Manually copy the certificate to the /opt/qradar/conf/trusted\_certificates directory by using Secure Copy (SCP) or Secure File Transfer Protocol (SFTP).
- To automatically download the certificate to the/opt/qradar/conf/trusted\_certificates directory, SSH into the Console or managed host and type the following command:

/opt/qradar/bin/getcert.sh <IP\_or\_Hostname> <optional\_port\_(443\_default)>.

#### Install the Java Cryptography Extension

The default certificates that are used by OUTSCAN and HIAB use 2048-bit keys. As a result, you must modify the Java cryptography when you use these certificates. For more information, see <u>"Installing the</u> Java Cryptography Extension on QRadar" on page 1.

#### **Configuration steps**

To configure QRadar to download asset and vulnerability data from an Outpost24 vulnerability scanner, complete the following steps:

- 1. If automatic updates are not enabled, download and install the most recent version of the Outpost24 Vulnerability Scanner RPM from the IBM Support Website onto your QRadar system.
- 2. On the Outpost24 vulnerability scanner, create an application token for QRadar.
- 3. On the QRadar Console, add the Outpost24 vulnerability scanner. Configure all required parameters and use the following table to identify specific Outpost24 values:

| Table 5. Outpost24 Vulnerability Scanner parameters |       |
|-----------------------------------------------------|-------|
| Parameter                                           | Value |
| Type Outpost24 Vulnerability Scanner                |       |

| Table 5. Outpost24 Vulnerability Scanner parameters (continued) |                                                                                        |
|-----------------------------------------------------------------|----------------------------------------------------------------------------------------|
| Parameter Value                                                 |                                                                                        |
| Server Hostname                                                 | The host name or IP address of the Outpost24 vulnerability scanner device.             |
| Port                                                            | 443                                                                                    |
| API token                                                       | Must use the API token that you created on the Outpost24 vulnerability scanner device. |

#### 4. Schedule a scan.

#### **Related tasks**

Creating an Outpost24 API authentication token for QRadar

To enable IBM QRadar to use the Outpost24 API to download asset and vulnerability data, create an Application Access Token on the Outpost24 vulnerability scanner.

#### Scheduling a vulnerability scan

Scan schedules are intervals assigned to scanners that determine when vulnerability assessment data is imported from external scanning appliances in your network. Scan schedules can also define CIDR ranges or subnets that are included in the data import when the vulnerability data import occurs.

# **Creating an Outpost24 API authentication token for QRadar**

To enable IBM QRadar to use the Outpost24 API to download asset and vulnerability data, create an Application Access Token on the Outpost24 vulnerability scanner.

#### Procedure

- 1. Log in to Outpost24 vulnerability scanner.
- 2. Select **Settings > Account**.
- 3. Click the **Security Policy** tab.
- 4. In the Application Access Tokens pane, click New.
- 5. In the **Maintaining App Access Token** window, ensure that the **Active** check box is selected.
- 6. Type a name for the application, for example, QRadar.
- 7. Configure the IP restrictions and user access rights.
- 8. Click Save.
- 9. Copy the 64 character authentication token to a file.

#### What to do next

On your QRadar system, add the Outpost24 vulnerability scanner.

# Chapter 20. Qualys scanner overview

QRadar can retrieve vulnerability information from the QualysGuard Host Detection List API or download scan reports directly from a QualysGuard appliance. You can integrate QRadar with QualysGuard appliances that use software version 4.7 through 8.1.

#### **Qualys Detection Scanners**

Add a Qualys Detection Scanner if you want to use the QualysGuard Host Detection List API to query multiple scan reports to collect vulnerability data for assets. The data that the query returns contains the vulnerabilities as identification numbers, which QRadar compares against the most recent Qualys Vulnerability Knowledge Base. The Qualys Detection Scanner does not support live scans, but enables the Qualys Detection Scanner to retrieve vulnerability information aggregated across multiple scan reports. QRadar supports key search parameters to filter for the information that you want to collect. You can also configure how frequently QRadar retrieves and caches the Qualys Vulnerability Knowledge Base.

#### **Qualys Scanners**

Add a Qualys scanner if you want to import specific live or imported reports that include scan or asset data. When you add a Qualys scanner, you can choose from the following collection types:

- Scheduled live Scan Report
- Scheduled Import Asset Data Report
- Scheduled Import Scan Report

## **Installing the Qualys certificate**

Before you can log in to Qualys, you must download the Qualys certificate into IBM QRadar.

#### About this task

A server certificate is required to support HTTPS connections. QRadar supports certificates with the following file extensions: .crt, .cert, or .der. Certificates can be manually copied to the /opt/qradar/ conf/trusted\_certificates directory on QRadar by using SCP or SFTP. However, you can also download the Qualys certificate from a customer URL.

#### Procedure

- 1. Contact Qualys for a customer URL and your login credentials. For more information about Qualys login, see www.qualys.com/support (https://www.qualys.com/support/faq/login/).
- 2. Download the certificate by typing the following command:

/opt/qradar/bin/getcert.sh <customer\_URL>

3. Copy the downloaded certificate to the /opt/qradar/conf/trusted\_certificates directory.

## Adding a Qualys detection scanner

Add a Qualys detection scanner to use an API to query across multiple scan reports to collect vulnerability data for assets. The Qualys detection scanner uses the QualysGuard Host Detection List API .

- 1. Click the **Admin** tab.
- 2. Click the VA Scanners icon.

3. Click Add.

- 4. In the **Scanner Name** field, type a name to identify your Qualys detection scanner.
- 5. From the **Managed Host** list, select an option that is based on one of the following platforms:
  - On the QRadar Console, select the managed host that is responsible for communicating with the scanner device.
  - On QRadar on Cloud, if the scanner is hosted in the cloud, the QRadar Console can be used as the managed host. Otherwise, select the data gateway that is responsible for communicating with the scanner device.
- 6. From the Type list, select Qualys Detection Scanner.
- 7. Configure the following parameters:

| Parameter                                    | Description                                                                                                    |
|----------------------------------------------|----------------------------------------------------------------------------------------------------|
| Qualys Server Host Name                      | The Fully Qualified Domain Name (FQDN) or IP<br>address of the QualysGuard management<br>console. If you type the FQDN, the host name<br>and not the URL, for example, type<br>qualysapi.qualys.com or<br>qualysapi.qualys.eu. |
| Qualys Username                              | The user name that you specify must have<br>access to download the Qualys KnowledgeBase.<br>For more information about how to update<br>Qualys subscription, see your Qualys<br>documentation.                                 |
| Qualys Password                              | The password for your Qualys login.                                                                                                    |
| Operating System Filter                      | The regular expression (regex) to filter the scan data by the operating system.                                                                                                    |
| Asset Group Names                            | A comma-separated list to query IP addresses by the asset group name.                                                                                                    |
| Host Scan Time Filter (Days)                 | Host scan times that are older than the specified<br>number of days are excluded from the results<br>that Qualys returns.                                                                                                    |
| Qualys Vulnerability Retention Period (Days) | The number of days that you want QRadar to<br>store the Qualys Vulnerability Knowledge Base.<br>If a scan is scheduled and the retention period is<br>expired, the system downloads an update.                                 |
| Force Qualys Vulnerability Update            | Forces the system to update to the Qualys<br>Vulnerability Knowledge Base for each<br>scheduled scan.                                                                                                    |

8. To configure a proxy, select the **Use Proxy** check box and configure the credentials for the proxy server.

- 9. To configure a client certificate, select the **Use Client Certificate** check box and configure the **Certificate File Path** field and **Certificate Password** fields.
- 10. Configure a CIDR range for your scanner, configure the CIDR range parameters and click Add.

**Restriction:** The QualysGuard Host Detection List API accepts only CIDR ranges to a maximum of a single class A or /8 and must not encompass the local host IP address (127.0.0.1) or 0.0.0.0.

- 11. Click Save.
- 12. On the **Admin** tab, click **Deploy Changes**. Changes to the proxy configuration require a **Deploy Full Configuration**.

# Adding a Qualys scheduled live scan

Add a scheduled live scan to start preconfigured scans on the Qualys Scanner and then collect the completed scan results.

- 1. Click the **Admin** tab.
- 2. Click the VA Scanners icon.
- 3. Click Add.
- 4. In the **Scanner Name** field, type a name to identify your Qualys scanner.
- 5. From the **Managed Host** list, select an option that is based on one of the following platforms:
  - On the QRadar Console, select the managed host that is responsible for communicating with the scanner device.
  - On QRadar on Cloud, if the scanner is hosted in the cloud, the QRadar Console can be used as the managed host. Otherwise, select the data gateway that is responsible for communicating with the scanner device.
- 6. From the **Type** list, select **Qualys Scanner**.
- 7. Configure the following parameters:

| Parameter               | Description                                                                                                    |
|-------------------------|----------------------------------------------------------------------------------------------------|
| Qualys Server Host Name | The Fully Qualified Domain Name (FQDN) or IP<br>address of the QualysGuard management<br>console. If you type the FQDN, the host name<br>and not the URL, for example, type<br>qualysapi.qualys.com or<br>qualysapi.qualys.eu. |
| Qualys Username         | The user name that you specify must have<br>access to download the Qualys KnowledgeBase.<br>For more information about how to update<br>Qualys subscription, see your Qualys<br>documentation.                                 |
| Qualys Password         | The password for your Qualys login.                                                                                                    |

- 8. Optional: To configure a proxy, select the **Use Proxy** check box and configure the credentials for the proxy server.
- 9. Optional: To configure a client certificate, select the **Use Client Certificate** check box and configure the **Certificate File Path** field and **Certificate Password** fields.
- 10. From the Collection Type list, select Scheduled Live Scan Report.
- 11. Configure the following parameters:

| Parameter       | Description                                                                                                    |
|-----------------|----------------------------------------------------------------------------------------------------|
| Scanner Name    | To obtain the scanner name, contact your<br>network administrator. Public scanning<br>appliance must clear the name from this field.                                |
| Option Profiles | The name of the option profile that determines<br>which live scan is started. Live scans support<br>only one option profile name for each scanner<br>configuration. |

- 12. Optional: To configure a CIDR range for your scanner, configure the CIDR range parameters and click **Add**.
- 13. Optional: To enable QRadar to create custom vulnerabilities from the live scan data, select the **Enable Custom Vulnerability Creation** check box and select options that you want to include.

- 14. Click Save.
- 15. On the **Admin** tab, click **Deploy Changes**. Changes to the proxy configuration require a **Deploy Full Configuration**.

# Adding a Qualys scheduled import asset report

Add an asset report data import to schedule QRadar to retrieve a single asset report from your Qualys scanner.

- 1. Click the **Admin** tab.
- 2. Click the **VA Scanners** icon.
- 3. Click Add.
- 4. In the **Scanner Name** field, type a name to identify your Qualys scanner.
- 5. From the **Managed Host** list, select an option that is based on one of the following platforms:
  - On the QRadar Console, select the managed host that is responsible for communicating with the scanner device.
  - On QRadar on Cloud, if the scanner is hosted in the cloud, the QRadar Console can be used as the managed host. Otherwise, select the data gateway that is responsible for communicating with the scanner device.
- 6. From the **Type** list, select **Qualys Scanner**.
- 7. Configure the following parameters:

| Parameter               | Description                                                                                                    |
|-------------------------|----------------------------------------------------------------------------------------------------|
| Qualys Server Host Name | The Fully Qualified Domain Name (FQDN) or IP<br>address of the QualysGuard management<br>console. If you type the FQDN, the host name<br>and not the URL, for example, type<br>qualysapi.qualys.com or<br>qualysapi.qualys.eu. |
| Qualys Username         | The user name that you specify must have<br>access to download the Qualys KnowledgeBase.<br>For more information about how to update<br>Qualys subscription, see your Qualys<br>documentation.                                 |
| Qualys Password         | The password for your Qualys login.                                                                                                    |

- 8. Optional: To configure a proxy, select the **Use Proxy** check box and configure the credentials for the proxy server.
- 9. Optional: To configure a client certificate, select the **Use Client Certificate** check box and configure the **Certificate File Path** field and **Certificate Password** fields.
- 10. From the Collection Type list, select Scheduled Import Asset Data Report.
- 11. Configure the following parameters:

| Parameter              | Description                                                                                                    |
|------------------------|----------------------------------------------------------------------------------------------------|
| Report Template Title  | The report template title to replace the default asset data report title.                                                        |
| Max Reports Age (Days) | Files that are older than the specified days and<br>time stamp on the report file are excluded when<br>the schedule scan starts. |

| Parameter   | Description                                                                                                    |
|-------------|----------------------------------------------------------------------------------------------------|
| Import File | The directory path to download and import a<br>single asset report from Qualys. If you specify an<br>import file location, QRadar downloads the<br>contents of the asset report from Qualys to a<br>local directory and imports the file. If you leave<br>this field blank or if the file or directory cannot be<br>found, the Qualys scanner uses the API to<br>retrieve the asset report by using the value in the<br><b>Report Template Title</b> field. |

- 12. Optional: To configure a CIDR range for your scanner, configure the CIDR range parameters and click **Add**.
- 13. Optional: To enable QRadar to create custom vulnerabilities from the live scan data, select the **Enable Custom Vulnerability Creation** check box and select options that you want to include.
- 14. Click Save.
- 15. On the Admin tab, click Deploy Changes. Changes to the proxy configuration require a Deploy Full Configuration.

# Adding a Qualys scheduled import scan report

Add a scan report data import to schedule IBM QRadar to retrieve scan reports from your Qualys scanner.

- 1. On the Admin tab, click the VA Scanners icon, and then click Add.
- 2. In the **Scanner Name** field, type a name to identify your Qualys scanner.
- 3. Give your Qualys scanner a name and description.
- 4. From the Type list, select Qualys Scanner.
- 5. Configure the following parameters:

| Parameter               | Description                                                                                                    |
|-------------------------|----------------------------------------------------------------------------------------------------|
| Qualys server host name | The fully qualified domain name (FQDN) or IP<br>address of the QualysGuard management<br>console. If you type the FQDN, the host name<br>and not the URL, use the following syntax<br>qualysapi.qualys.com or<br>qualysapi.qualys.eu. |
| Qualys username         | The user name that you specify must have<br>access to download the Qualys KnowledgeBase.<br>For more information about how to update<br>Qualys subscription, see your Qualys<br>documentation.                                        |
| Qualys password         | The password for your Qualys login.                                                                                                    |

- 6. If you use a proxy server, select the **Use Proxy** check box and configure the credentials for the proxy server.
- 7. If a client certificate is required for your Qualys account, select the **Use Client Certificate** check box and configure the **Certificate File Path** field and **Certificate Password** fields.
- 8. From the **Collection Type** list, select **Scheduled Import Scan Report**. This option pulls in the scan results from the Scans tab of the Qualys Enterprise console.
- 9. Configure the following parameters:

| Parameter                | Description                                                                                                    |
|--------------------------|----------------------------------------------------------------------------------------------------|
| Option Profiles          | The name of the option profile to determine<br>which scan to start. QRadar retrieves the<br>completed live scan data after the live scan<br>completes. Live scans support only one option<br>profile name per scanner configuration.                                                                                                    |
| Scan Report Name Pattern | The regular expression (regex) to filter the list of scan reports.                                                                                                    |
| Max Reports Age (Days)   | Files that are older than the specified days and<br>time stamp on the report file are excluded when<br>the schedule scan starts.                                                                                                    |
| Import File              | The directory path to download and import a<br>single scan report from Qualys, for example, /<br>qualys_logs/test_report.xml. If you<br>specify an import file location, QRadar<br>downloads the contents of the asset report from<br>Qualys to a local directory and imports the file. If<br>you leave this field blank, or if the file or<br>directory cannot be found, the Qualys scanner<br>uses the API to retrieve the asset report by using<br>the value in the <b>Options Profile</b> field. |

10. To create custom vulnerabilities from the live scan data, select the **Enable Custom Vulnerability Creation** check box, and then select options that you want to include.

11. To configure a CIDR range for your scanner, configure the CIDR range parameters and click **Add**.

12. Click Save.

#### What to do next

You are now ready to create a scan schedule. See <u>Chapter 25</u>, "Scheduling a vulnerability scan," on page 81.

# **Chapter 21. Rapid7 Nexpose scanner overview**

Rapid7 Nexpose scanners can provide site data reports to QRadar to import vulnerabilities known about your network.

The following options are available to collect vulnerability information from Rapid7 Nexpose scanners:

- Site import of an adhoc report through the Rapid7 API. See <u>"Adding a Rapid7 Nexpose scanner API site</u> import" on page 61.
- Site import of a local file. See "Adding a Rapid7 Nexpose scanner local file import" on page 59
- Site import of a remote file. See "Adding a Rapid7 Nexpose scanner remote file import" on page 62

## Adding a Rapid7 Nexpose scanner local file import

QRadar uses local files to import site vulnerability data from your Rapid7 Nexpose scanner.

#### **Before you begin**

Before you add this scanner, make sure that you have a server certificate that supports HTTPS connections. QRadar supports certificates with the following file extensions: \*.crt, \*.cert, or \*.der. To copy a certificate to the /opt/qradar/conf/trusted\_certificates directory, choose one of the following options:

- Manually copy the certificate to the /opt/qradar/conf/trusted\_certificates directory by using SCP or SFTP.
- Use SSH to log in to the Console or managed host and retrieve the certificate by using the following command: /opt/qradar/bin/getcert.sh <IP or Hostname> <optional port 443 default>. A certificate is then downloaded from the specified host name or IP and placed into /opt/ qradar/conf/trusted\_certificates directory in the appropriate format.

#### About this task

Local file imports collect vulnerabilities for a site from a local file that is downloaded. The Rapid7 Nexpose XML file that contains the site and vulnerability information must be copied from your Rapid7 Nexpose appliance to the Console or managed host you specify when the scanner is added to QRadar. The destination directory on the managed host or Console must exist before the Rapid7 Nexpose appliance can copy site reports. The site files can be copied to the managed host or Console by using Secure Copy (SCP) or Secure File Transfer Protocol (SFTP).

The import directory that is created on the managed host or QRadar Console must have the appropriate owner and permission set on it for the VIS user within QRadar. For example, chown -R vis:qradar <*import\_directory\_path>* and chmod 755 <*import\_directory\_path>* set the owner of the import directory path to VIS user with adequate read-write-execute permissions.

**Note:** Site files that are imported are not deleted from the import folder, but renamed to .processed0. Administrators can create a cron job to delete previously processed site files.

You must use the XML Export or XML Export 2.0 report format for the XML export to QRadar.

**XML Export** is also known as **raw XML**. The XML export contains an extensive set of scan data with the smallest amount of structure. The XML export scan data must be parsed so that other systems can use the information.

XML Export 2.0 is similar to XML Export, but has more attributes:

- Asset Risk
- Exploit Title
- Site Name

- Exploit IDs
- Malware Kit Name(s)
- Site Importance
- Exploit Skill Needed
- PCI Compliance Status
- Vulnerability Risk
- Exploit Source Link
- Scan ID
- Vulnerability Since
- Exploit Type
- Scan Template

#### Procedure

- 1. Click Admin > System Configuration.
- 2. Click the VA Scanners icon, and then click Add.
- 3. Type a **Scanner Name** to identify your Rapid7 Nexpose scanner.
- 4. From the **Managed Host** list, select an option that is based on one of the following platforms:
  - On the QRadar Console, select the managed host that is responsible for communicating with the scanner device.
  - On QRadar on Cloud, if the scanner is hosted in the cloud, the QRadar Console can be used as the managed host. Otherwise, select the data gateway that is responsible for communicating with the scanner device.
- 5. From the Type list, select Rapid7 Nexpose Scanner.
- 6. From the Import Type list, select Import Site Data Local File.
- 7. Type the directory path to the XML vulnerability data in the Import Folder field.

If you specify an import folder, you must move the vulnerability data from your Rapid7 Nexpose scanner to QRadar.

8. In the **Import File Pattern** field, type a regular expression (regex) pattern to determine which Rapid7 Nexpose XML files to include in the scan report.

All file names that match the regex pattern are included when the vulnerability scan report is imported. You must use a valid regex pattern in this field. The default value .\*\.xml imports all files from the import folder.

- 9. Enter the CIDR range that you want this scanner to consider or click **Browse** to select a CIDR range from the network list.
- 10. Click Save.
- 11. On the Admin tab, click Deploy Changes.

#### What to do next

You are now ready to create a scan schedule. See <u>Chapter 25, "Scheduling a vulnerability scan," on page</u> <u>81</u>.

## Adding a Rapid7 Nexpose scanner API site import

API imports enable QRadar to import ad hoc report data for vulnerabilities on your sites from Rapid7 Nexpose scanners. The site data that the scan imports depends on the site name.

#### Before you begin

Before you add this scanner, you must have a server certificate that supports HTTPS connections. QRadar supports certificates with the following file extensions: .crt, .cert, or .der. To copy a certificate to the /opt/qradar/conf/trusted\_certificates directory, choose one of the following options:

- Manually copy the certificate to the /opt/qradar/conf/trusted\_certificates directory by using SCP or SFTP.
- SSH into the Console or managed host and retrieve the certificate by using the following command: /opt/qradar/bin/getcert.sh <IP or Hostname> <optional port - 443 default>. A certificate is then downloaded from the specified host name or IP and placed into /opt/ qradar/conf/trusted\_certificates directory in the appropriate format.

#### Procedure

- 1. Click Admin > System Configuration.
- 2. Click the VA Scanners icon, and then click Add.
- 3. Type a **Scanner Name** to identify your Rapid7 Nexpose scanner.
- 4. From the Managed Host list, select an option that is based on one of the following platforms:
  - On the QRadar Console, select the managed host that is responsible for communicating with the scanner device.
  - On QRadar on Cloud, if the scanner is hosted in the cloud, the QRadar Console can be used as the managed host. Otherwise, select the data gateway that is responsible for communicating with the scanner device.
- 5. Select Rapid7 Nexpose Scanner From the Type list.
- 6. From the **Import Type** list, select from the following options:
  - Import Site Data Asset and Vulnerability data via SQL API Default and suggested option for importing results.
  - Import Site Data Adhoc Report via API
- 7. In the **Remote Hostname** field, type the IP address or host name of the Rapid7 Nexpose scanner.
- 8. In the Login Username field, type the user name that is used to access the Rapid7 Nexpose scanner.
- The login must be a valid user. The *username* can be obtained from the Rapid7 Nexpose user interface or from the Rapid7 Nexpose administrator.
- 9. In the Login Password field, type the password to access the Rapid7 Nexpose scanner.
- 10. In the **Port** field, type the port that is used to connect to the Rapid7 Nexpose Security Console.

The port number is the same port to connect to the Rapid7 Nexpose user interface.

11. In the **Site Name Pattern** field, type the regular expression (regex) to determine which Rapid7 Nexpose sites to include in the scan. All sites that match the pattern are included when the scan schedule starts.

The default value regular expression is .\* to import all site names.

12. In the **Cache Timout (Minutes)** field, type the length of time the data from the last generated scan report is stored in the cache.

If the cache timeout limit expires, new vulnerability data is requested from the API when the scheduled scan starts.

- 13. Enter the path to the local directory to store downloaded XML reports.
- 14. To configure a CIDR range for the scanner complete the following steps:

- a) In the field, type the CIDR range for the scan or click **Browse** to select a CIDR range from the network list.
- b) Click **Add**.

#### 15. Click Save.

16. On the Admin tab, click Deploy Changes.

#### What to do next

You are now ready to create a scan schedule. See <u>Chapter 25</u>, "Scheduling a vulnerability scan," on page <u>81</u>.

## Adding a Rapid7 Nexpose scanner remote file import

QRadar uses remote files to import site vulnerability data from your Rapid7 Nexpose scanner.

#### Before you begin

Before you add this scanner, make sure that you have a server certificate that supports HTTPS connections. QRadar supports certificates with the following file extensions: .crt, .cert, or .der. To copy a certificate to the /opt/qradar/conf/trusted\_certificates directory, choose one of the following options:

- Manually copy the certificate to the /opt/qradar/conf/trusted\_certificates directory by using SCP or SFTP.
- Use SSH to log in to the Console or managed host and retrieve the certificate by using the following command: /opt/qradar/bin/getcert.sh <IP or Hostname> <optional port 443 default>. A certificate is then downloaded from the specified host name or IP and placed into /opt/ qradar/conf/trusted\_certificates directory in the appropriate format.

#### About this task

Remote file imports collect vulnerabilities for a site from a remote file that is downloaded. The Rapid7 Nexpose XML file that contains the site and vulnerability information must be copied from your Rapid7 Nexpose appliance to the Console or managed host you specify when the scanner is added to QRadar. The destination directory on the managed host or Console must exist before the Rapid7 Nexpose appliance can copy site reports. The site files can be copied to the managed host or Console by using Secure Copy (SCP) or Secure File Transfer Protocol (SFTP).

The import directory that is created on the managed host or QRadar Console must have the appropriate owner and permission set on it for the VIS user within QRadar. For example, chown -R vis:qradar <*import\_directory\_path>* and chmod 755 <*import\_directory\_path>* set the owner of the import directory path to VIS user with adequate read-write-execute permissions.

**Note:** Site files that are imported are not deleted from the import folder, but renamed to .processed0. Administrators can create a cron job to delete previously processed site files.

- 1. Click Admin > System Configuration.
- 2. Click the VA Scanners icon, and then click Add.
- 3. Type a **Scanner Name** to identify your Rapid7 Nexpose scanner.
- 4. From the Managed Host list, select an option that is based on one of the following platforms:
  - On the QRadar Console, select the managed host that is responsible for communicating with the scanner device.
  - On QRadar on Cloud, if the scanner is hosted in the cloud, the QRadar Console can be used as the managed host. Otherwise, select the data gateway that is responsible for communicating with the scanner device.

- 5. From the Type, select Rapid7 Nexpose Scanner.
- 6. From the Import Type list, select Import Site Data Remote File.
- 7. Enter the **Remote Hostname** of the server that has the scan result files and the **Remote Port** of the remote SSH server.
- 8. Enter the user name and password for the remote SSH server.
- 9. Optional: Enable key authentication, and then enter the full local path to the SSH private key file.
- 10. Indicate the location of the remote directory that contains the scan results on the remote SSH server.
- 11. In the **File Name Pattern** field, type a regular expression (regex) pattern to determine which Rapid7 Nexpose XML files to include in the scan report.

All file names that match the regex pattern are included when the vulnerability scan report is imported. You must use a valid regex pattern in this field. The default value .\*\.xml imports all files from the import folder.

- 12. Enter the maximum number of days to use the report file. Files older than this number of days aren't processed. Set the number to 0 if you want to disable report age checking.
- 13. Configure a CIDR range for your scanner:
  - a) In the field, type the CIDR range that you want this scanner to consider or click **Browse** to select a CIDR range from the network list.
  - b) Click Add.
- 14. Click Save.
- 15. On the Admin tab, click Deploy Changes.

#### What to do next

You are now ready to create a scan schedule. See <u>Chapter 25</u>, "Scheduling a vulnerability scan," on page 81.

64 IBM QRadar: QRadar Vulnerability Assessment Configuration Guide

# **Chapter 22. SAINT Security Suite scanner**

IBM QRadar collects and imports scan reports from Security Administrator's Integrated Network Tool (SAINT) Security Suite vulnerability appliances by using the SAINT API. SAINT Security Suite scan reports include vulnerability data, MAC addresses, port information, and service information.

To integrate SAINT Security Suite with QRadar, complete the following steps:

- 1. From your SAINT Security Suite appliance, obtain and record the SAINT API port number. You need this information when you add a scanner in QRadar. See <u>"Obtaining the SAINT API port number" on page 66</u>
- 2. From your SAINT Security Suite appliance, obtain and record the SAINT API token. You need this information when you add a scanner in QRadar. See "Obtaining the SAINT API token" on page 67
- 3. From your SAINT Security Suite appliance, configure the SAINT API to send scan reports to QRadar. See "Adding a QRadar host to the Allowed API Clients list" on page 67
- 4. Copy the server certificate to support HTTPS connections. See <u>"Copy the server certificate" on page</u> <u>68</u>
- 5. From your QRadar Console, add a SAINT Security Suite vulnerability scanner. See <u>"Adding a SAINT</u> Security Suite vulnerability scanner in QRadar" on page 69

The SAINT Security Suite vulnerability scanner supports the **Live Scan** and **Report Only** scan options in QRadar.

#### **Live Scan**

If you select this option when you add a SAINT Security Suite scanner in QRadar, QRadar starts a live remote vulnerability scan on the SAINT Scanner. When the scan is complete, QRadar collects and imports the vulnerability scan report. You might want to select this option if you don't have any existing scans on the SAINT Security Suite appliance.

#### **Report Only**

If you select this option when you add a SAINT Security Suite scanner in QRadar, QRadar imports only scan reports for scans that exist on the SAINT Security Suite appliance. You might want to select this option if the SAINT Security Suite appliance has scans that are scheduled to run regularly.

6. From your QRadar Console, create a scan schedule for the scanner that you added. See <u>Chapter 25</u>, <u>"Scheduling a vulnerability scan," on page 81</u>

#### **Related concepts**

"Copy the server certificate" on page 68

You need a server certificate to support HTTPS connections. QRadar supports certificates with the .crt, .cert, or .der file extensions.

#### **Related tasks**

"Obtaining the SAINT API port number" on page 66

"Obtaining the SAINT API token" on page 67

Before you can add a SAINT Security Suite scanner in QRadar, you must obtain the SAINT API token from the SAINT web console. The SAINT API token is a unique identifier that is used by QRadar to authenticate API requests to the SAINT Security Suite scanner.

"Adding a QRadar host to the Allowed API Clients list" on page 67

Before you can add a SAINT Security Suite scanner in QRadar, you must add the IP address for your QRadar Console to the list of allowed API clients on the SAINT web console.

"Adding a SAINT Security Suite vulnerability scanner in QRadar" on page 69 QRadar uses the SAINT API to collect and import scan reports from your SAINT Security Suite appliance.

"Scheduling a vulnerability scan" on page 81

Scan schedules are intervals assigned to scanners that determine when vulnerability assessment data is imported from external scanning appliances in your network. Scan schedules can also define CIDR ranges or subnets that are included in the data import when the vulnerability data import occurs.

# **Obtaining the SAINT API port number**

Before you can add a SAINT Security Suite scanner in QRadar, you must obtain and record the SAINT API port number from the SAINT web console.

The SAINT API port is the port on the SAINT Security Suite appliance that the SAINT API uses for listening. QRadar uses the SAINT API port to send API requests to the SAINT Security Suite scanner.

## Before you begin

You must be a SAINT user with the necessary permissions and have the web address for the SAINT web console. These items are supplied by your scanner administrator.

## Procedure

- 1. Log in to the SAINT web console by using the web address that you use to access the SAINT Security Suite appliance. The web address is provided by your SAINT Security Suite scanner administrator.
- 2. Click Configuration > System Options.
- 3. Click the API tab, and then record the SAINT API port number that is displayed in the API Port field.

**Required:** Use the SAINT API port number when you add the SAINT Security Suite scanner in QRadar.

### **Related concepts**

"SAINT Security Suite scanner" on page 65

IBM QRadar collects and imports scan reports from Security Administrator's Integrated Network Tool (SAINT) Security Suite vulnerability appliances by using the SAINT API. SAINT Security Suite scan reports include vulnerability data, MAC addresses, port information, and service information.

#### "Copy the server certificate" on page 68

You need a server certificate to support HTTPS connections. QRadar supports certificates with the .crt, .cert, or .der file extensions.

#### **Related tasks**

"Obtaining the SAINT API token" on page 67

Before you can add a SAINT Security Suite scanner in QRadar, you must obtain the SAINT API token from the SAINT web console. The SAINT API token is a unique identifier that is used by QRadar to authenticate API requests to the SAINT Security Suite scanner.

"Adding a QRadar host to the Allowed API Clients list" on page 67 Before you can add a SAINT Security Suite scanner in QRadar, you must add the IP address for your QRadar Console to the list of allowed API clients on the SAINT web console.

"Adding a SAINT Security Suite vulnerability scanner in QRadar" on page 69 QRadar uses the SAINT API to collect and import scan reports from your SAINT Security Suite appliance.

"Scheduling a vulnerability scan" on page 81

Scan schedules are intervals assigned to scanners that determine when vulnerability assessment data is imported from external scanning appliances in your network. Scan schedules can also define CIDR ranges or subnets that are included in the data import when the vulnerability data import occurs.

# **Obtaining the SAINT API token**

Before you can add a SAINT Security Suite scanner in QRadar, you must obtain the SAINT API token from the SAINT web console. The SAINT API token is a unique identifier that is used by QRadar to authenticate API requests to the SAINT Security Suite scanner.

## Before you begin

You must be a SAINT user with the necessary permissions and have the web address for the SAINT web console. These items are supplied by your scanner administrator.

## Procedure

- 1. Log in to the SAINT web console by using the web address that you use to access the SAINT appliance. The web address is provided by your SAINT Security Suite scanner administrator.
- 2. From the menu bar, select **Profile**.
- 3. In the User Profile window, record the value in the API Token field.

**Required:** Use the API token that you recorded when you add the SAINT Security Suite scanner in QRadar.

#### **Related concepts**

#### "SAINT Security Suite scanner" on page 65

IBM QRadar collects and imports scan reports from Security Administrator's Integrated Network Tool (SAINT) Security Suite vulnerability appliances by using the SAINT API. SAINT Security Suite scan reports include vulnerability data, MAC addresses, port information, and service information.

"Copy the server certificate" on page 68

You need a server certificate to support HTTPS connections. QRadar supports certificates with the .crt, .cert, or .der file extensions.

#### **Related tasks**

"Obtaining the SAINT API port number" on page 66

"Adding a QRadar host to the Allowed API Clients list" on page 67

Before you can add a SAINT Security Suite scanner in QRadar, you must add the IP address for your QRadar Console to the list of allowed API clients on the SAINT web console.

"Adding a SAINT Security Suite vulnerability scanner in QRadar" on page 69 QRadar uses the SAINT API to collect and import scan reports from your SAINT Security Suite appliance.

#### "Scheduling a vulnerability scan" on page 81

Scan schedules are intervals assigned to scanners that determine when vulnerability assessment data is imported from external scanning appliances in your network. Scan schedules can also define CIDR ranges or subnets that are included in the data import when the vulnerability data import occurs.

# Adding a QRadar host to the Allowed API Clients list

Before you can add a SAINT Security Suite scanner in QRadar, you must add the IP address for your QRadar Console to the list of allowed API clients on the SAINT web console.

### **Before you begin**

You must be a SAINT user with the necessary permissions and have the web address for the SAINT web console. These items are supplied by your scanner administrator.

# Procedure

- 1. Log in to the SAINT web console by using the web address that you use to access the SAINT Security Suite appliance.
- 2. Click Configuration > System Options.
- 3. Click the **API** tab.
- 4. In the **Allowed API Clients** field, type the IP address of your QRadar host. If you want to specify more than one QRadar host, you can type multiple IP addresses in a comma-separated list.
- 5. Click Save.

#### **Related concepts**

#### "SAINT Security Suite scanner" on page 65

IBM QRadar collects and imports scan reports from Security Administrator's Integrated Network Tool (SAINT) Security Suite vulnerability appliances by using the SAINT API. SAINT Security Suite scan reports include vulnerability data, MAC addresses, port information, and service information.

"Copy the server certificate" on page 68

You need a server certificate to support HTTPS connections. QRadar supports certificates with the .crt, .cert, or .der file extensions.

### **Related tasks**

"Obtaining the SAINT API port number" on page 66

"Obtaining the SAINT API token" on page 67

Before you can add a SAINT Security Suite scanner in QRadar, you must obtain the SAINT API token from the SAINT web console. The SAINT API token is a unique identifier that is used by QRadar to authenticate API requests to the SAINT Security Suite scanner.

"Adding a SAINT Security Suite vulnerability scanner in QRadar" on page 69

QRadar uses the SAINT API to collect and import scan reports from your SAINT Security Suite appliance.

"Scheduling a vulnerability scan" on page 81

Scan schedules are intervals assigned to scanners that determine when vulnerability assessment data is imported from external scanning appliances in your network. Scan schedules can also define CIDR ranges or subnets that are included in the data import when the vulnerability data import occurs.

# Copy the server certificate

You need a server certificate to support HTTPS connections. QRadar supports certificates with the .crt, .cert, or .der file extensions.

To copy a certificate to the /opt/qradar/conf/trusted\_certificates directory, choose one of the following options:

- Manually copy the certificate to the /opt/qradar/conf/trusted\_certificates directory by using SCP or SFTP.
- Use SSH to log in to the QRadar Console or managed host and retrieve the certificate by typing the following command:

/opt/qradar/bin/getcert.sh <IP or Hostname of the SAINT API> <Port of the SAINT API>

A certificate is downloaded from the specified host name or IP address and placed into the /opt/ qradar/conf/trusted\_certificates directory in the appropriate format.

#### **Related concepts**

"SAINT Security Suite scanner" on page 65

IBM QRadar collects and imports scan reports from Security Administrator's Integrated Network Tool (SAINT) Security Suite vulnerability appliances by using the SAINT API. SAINT Security Suite scan reports include vulnerability data, MAC addresses, port information, and service information.

### **Related tasks**

"Obtaining the SAINT API port number" on page 66

"Obtaining the SAINT API token" on page 67

Before you can add a SAINT Security Suite scanner in QRadar, you must obtain the SAINT API token from the SAINT web console. The SAINT API token is a unique identifier that is used by QRadar to authenticate API requests to the SAINT Security Suite scanner.

<u>"Adding a QRadar host to the Allowed API Clients list" on page 67</u> Before you can add a SAINT Security Suite scanner in QRadar, you must add the IP address for your QRadar Console to the list of allowed API clients on the SAINT web console.

"Adding a SAINT Security Suite vulnerability scanner in QRadar" on page 69 QRadar uses the SAINT API to collect and import scan reports from your SAINT Security Suite appliance.

"Scheduling a vulnerability scan" on page 81

Scan schedules are intervals assigned to scanners that determine when vulnerability assessment data is imported from external scanning appliances in your network. Scan schedules can also define CIDR ranges or subnets that are included in the data import when the vulnerability data import occurs.

# Adding a SAINT Security Suite vulnerability scanner in QRadar

QRadar uses the SAINT API to collect and import scan reports from your SAINT Security Suite appliance.

# Before you begin

Before you can add the SAINT Security Suite vulnerability scanner in QRadar, you need to complete the following steps:

- 1. Obtain the SAINT API port number.
- 2. Add QRadar to the Allowed Clients list.
- 3. Obtain the SAINT API token.
- 4. Copy the server certificate.

## Procedure

- 1. Log in to the QRadar Console.
- 2. Click the **Admin** tab.
- 3. Click the VA Scanners icon, and then click Add.
- 4. In the **Scanner Name** field, type a name to identify your SAINT Security Suite scanner.
- 5. From the Managed Host list, select an option that is based on one of the following platforms:
  - On the QRadar Console, select the managed host that is responsible for communicating with the scanner device.
  - On QRadar on Cloud, if the scanner is hosted in the cloud, the QRadar Console can be used as the managed host. Otherwise, select the data gateway that is responsible for communicating with the scanner device.
- 6. From the **Type** list, select **Saint Security Suite Scanner**.
- 7. In the API Hostname field, type the IP address or the host name for the SAINT API.
- 8. In the **API Port** field, type the SAINT API port number. For more information about the API port, go to Obtaining the SAINT API port number .
- 9. In the **API Token** field, type the SAINT API token. For more information about the SAINT API token, go to Obtaining the SAINT API token.
- 10. From the **Scan Type** list, select one of the following scan type options:

| Option         | Description                                                                                                    |
|----------------|----------------------------------------------------------------------------------------------------|
| Live Scan      | QRadar creates and runs a new scan on the SAINT Security Suite appliance. After the scan completes, QRadar collects and imports a scan report from the SAINT Security Suite appliance.                  |
| Report<br>Only | QRadar collects and imports scan reports for all scans that are already on the SAINT<br>Security Suite appliance that match the following requirements.                                                 |
|                | <ul> <li>The scan is not older than the age specified in the Max Report Age field.</li> </ul>                                                                                                    |
|                | <ul> <li>The scan level of the scan matches the specified Scan Level.</li> </ul>                                                                                                    |
|                | <ul> <li>The target map of the scan has at least one IP address in common with the CIDR<br/>range.</li> </ul>                                                                                           |
|                | This option does not start new scans on the SAINT Security Suite appliance. To collect accurate results, ensure that relevant, regularly run scans are scheduled on the SAINT Security Suite appliance. |

11. From the Scan Level list, select a scan level that you want to use from the following options.

**Note:** On the SAINT Security Suite appliance and in SAINT Security Suite documentation, scan levels are referred to as scan policies. For more information OVAL/SCAP scans, go to the <u>SAINT Security</u> <u>Suite documentation website</u> (my.saintcorporation.com/resources/documentation/help/saint8\_help/saint\_help.html). From the navigation pane, click **User Guide** > **SCAP**.

| Scan level               | Description                                                                                                    |
|--------------------------|----------------------------------------------------------------------------------------------------|
| Normal                   | SAINT collects information to get the general<br>character of a host and establishes the operating<br>system type and, if possible, the software<br>release version.                                                                                                    |
| Heavy/Vulnerability Scan | The <b>Heavy/Vulnerability scan</b> level is also<br>known as the heavy policy. SAINT looks for<br>services that are listening on TCP or UDP ports.<br>Any services that are detected are scanned for<br>any known vulnerabilities. This scan includes<br>SAINT's entire set of vulnerability checks, and is<br>the scan policy that SAINT suggests you use in<br>most situations. |
| Discovery                | SAINT scans the targets and determines which<br>targets have live hosts. This scan level only<br>completes the minimum scanning that is<br>required to identify live hosts. Therefore, the<br><b>Discovery</b> scan is not very intrusive.                                                                                                    |
| Port Scan                | SAINT identifies services that are listening on TCP or UDP ports.                                                                                                    |
| Web Crawl                | SAINT detects web directories on the targets by<br>scanning ports for web services, and then finds<br>directories by following HTML links, starting from<br>the home page.                                                                                                    |
| SQL/XSS                  | SAINT looks for SQL injection and cross-site<br>scripting vulnerabilities on web servers. Both<br>generic tests are included. SAINT finds HTML                                                                                                    |

| Scan level              | Description                                                                                                    |
|-------------------------|----------------------------------------------------------------------------------------------------|
|                         | forms and tests all parameters for SQL injection<br>and cross-site scripting, and then checks for<br>known SQL injection and cross-site scripting<br>vulnerabilities.                                                                                                    |
| Windows Patch           | SAINT looks for missing Windows patches. Most<br>of the checks for Windows patches require<br>Windows domain authentication.                                                                                                    |
| Content Search          | SAINT searches files on Windows and Linux/Mac<br>targets for credit card numbers, social security<br>numbers, or any other patterns that are<br>specified. Authentication is needed. If you are<br>scanning a Linux/Mac target, SSH must be<br>enabled.                                                                                                    |
| PCI                     | SAINT scans the targets by using all vulnerability<br>checks that are relevant for Payment Card<br>Industry and Data Security Standard (PCI DSS)<br>compliance.                                                                                                    |
| Anti-virus Information  | Information is collected about installed AV<br>software, such as last scan date, enabled,<br>definition file dates, and other information that is<br>useful for auditing requirement 5 of the PCI DSS.<br>Information is also collected for Windows<br>versions for many of the AV software products,<br>such as McAfee, Symantec, AVG, F-Secure, MS<br>Forefront, and Trend Micro. Authentication is<br>needed. Facts that contain the string '(Master)'<br>indicate that an anti-virus server, manager, or<br>admin is installed on the target. |
| FISMA                   | SAINT scans the targets by using all vulnerability<br>checks that are relevant for Federal Information<br>Security Management Act (FISMA) compliance.                                                                                                    |
| Authentication Test     | SAINT authenticates against the targets by using the credentials that are specified when adding a vulnerability scanner.                                                                                                    |
| Win Password Guess      | Completes password guess checks against<br>Windows targets by using the password guess<br>and password dictionary configuration options.<br>Authentication is suggested for SAINT to<br>enumerate accounts.                                                                                                    |
| Microsoft Patch Tuesday | Checks for the last published Microsoft patch<br>Tuesday vulnerabilities on the second Tuesday of<br>each month. This scan level and associated<br>content are usually updated by SAINTexpress by<br>noon on Wednesday.                                                                                                    |

| Scan level                     | Description                                                                                                    |
|--------------------------------|----------------------------------------------------------------------------------------------------|
| Web Scan (OWASP Top 10)        | Checks for vulnerabilities in web servers and<br>web applications, such as SQL injection, cross-<br>site scripting, unpatched web server software,<br>weak SSL ciphers, and other OWASP Top 10<br>vulnerabilities. It also enables file content<br>checks. Authentication might be necessary for<br>some of the checks that are included.                                                                                                    |
| IAVA (Maps CVEs to IAVA codes) | SAINT scans the targets by using all vulnerability<br>checks that are relevant for Information<br>Assurance Vulnerability Alert (IAVA) compliance.                                                                                                    |
| OS Password Guess              | Includes all SAINT password guess features that<br>are designed to guess the operating system<br>password. This policy includes checks for default<br>FTP passwords, and dictionary-based password<br>guesses through Telnet, SSH, and FTP.<br>Authentication is suggested to ensure user<br>account enumeration.                                                                                                    |
| NERC CIP                       | SAINT scans the targets by using all vulnerability<br>checks that are relevant for North American<br>Electric Reliability Corporation and Critical<br>Infrastructure Protection (NERC CIP)<br>compliance.                                                                                                    |
| Software Inventory             | Generates a list of software that is installed on<br>Windows targets. Authentication is needed. The<br>software list is generated by enumerating the<br>uninstall key in the Windows registry. Only<br>software that was registered with the operating<br>system during installation is included. Software<br>that was placed on the system without running<br>an installer program is usually omitted.<br>Registered software that was incorrectly<br>removed from the system might be included in<br>the list after removal. |
| НІРАА                          | SAINT scans the targets by using all vulnerability<br>checks that are relevant for Health Insurance<br>Portability and Accountability Act (HIPAA)<br>compliance.                                                                                                    |
| SOX                            | SAINT scans the targets by using all vulnerability<br>checks that are relevant for Sarbanes-Oxley Act<br>(SOX) compliance.                                                                                                    |
| Mobile Device                  | The <b>Mobile Device</b> scan level queries Active<br>Directory servers for information about mobile<br>devices that use Exchange ActiveSync, and then<br>uses that information to suggest vulnerabilities<br>on those devices. The devices are listed in the<br>scan results as separate targets even though<br>those targets are not scanned.                                                                                                    |

| Scan level     | Description                                                                                                    |
|----------------|----------------------------------------------------------------------------------------------------|
|                | For this scan level to succeed, OpenLDAP must<br>be installed on the scanning host, and the scan<br>must run with Windows domain administrator<br>credentials. For more information about<br>Authentication, go to the <u>SAINT Security Suite</u><br>documentation website - <u>Step 4 –</u><br><u>Authentication</u> (my.saintcorporation.com/<br>resources/documentation/help/saint8_help/<br>scan.html#Step_4Authentication).                               |
|                | The target list must include at least one Active<br>Directory server, and the SSL certificate for that<br>Active Directory server is installed and<br>configured on the scanning host. For more<br>information about Windows Targets, go to <u>SAINT</u><br><u>Security Suite documentation website -</u><br><u>Authenticating to Windows Targets</u> .<br>(my.saintcorporation.com/resources/<br>documentation/help/saint8_help/<br>scan.html#Windows_Targets) |
| Network Device | Checks for vulnerabilities in routers, switches, and other networking devices.                                                                                                    |
| OVAL Scan      | Runs an OVAL/SCAP scan.<br>For more information about OVAL/SCAP scans,<br>go to the <u>SAINT Security Suite documentation</u><br><u>website</u> (my.saintcorporation.com/resources/<br>documentation/help/saint8_help/<br>saint_help.html). From the navigation pane, click<br><b>User Guide</b> > <b>Using SAINT</b> > <b>SCAP</b> .                                                                                                    |

For more information about SAINT scan parameters, go to the <u>SAINT Security Suite documentation</u> <u>website</u> (my.saintcorporation.com/resources/documentation/help/saint8\_help/saint\_help.html) and complete the following steps. From the navigation pane, click **User Guide** > **SCAN** > **Jobs Tab**.

- 12. If you selected **OVAL Scan** from the **Scan Level** list, type the name of the scan policy that you want to use in the **OVAL Scan Policy Name** field. OVAL/SCAP scans are types of scans that are based on benchmarks that are collected from authoritative sources.
- 13. If you selected **Live Scan** for the scan type, provide the scan target credentials that are used to authenticate targets during scans. From the **Scan Target Credentials Type** list, select one of the following options for the credentials that you want to use:

Note: Scan Target credentials are ignored when **Report Only** is selected for the scan type.

| Option               | Description                                                                 |
|----------------------|-----------------------------------------------------------------------------|
| None                 | Do not use any credentials.                                                 |
| HTTP Basic           | Use credentials for basic HTTP credentials.                                 |
| Linux/Unix/Mac (SSH) | Use credentials for connecting to a Linux, UNIX, or Mac server through SSH. |
| Microsoft SQL Server | Use credentials for connecting to a Microsoft SQL<br>Server database.       |

| Option            | Description                                                         |
|-------------------|---------------------------------------------------------------------|
| Oracle            | Uses credentials for connecting to an Oracle database.              |
| Windows Admin     | Use credentials of an administrator account on a Windows server.    |
| Windows non-Admin | Use credentials of a non-administrator account on a Windows server. |
| MySQL             | Use credentials for connecting to a MySQL database.                 |
| SNMPv3            | Use SNMPv3 credentials.                                             |

14. If you selected any of the options, except for the **None** option from the **Scan Target Credentials Type** list, configure the following parameters for the **Scan Target Credentials** that you selected:

| Parameter                        | Value                                                           |
|----------------------------------|-----------------------------------------------------------------|
| Scan Target Credentials Username | The user name for the scan target credential that you selected. |
| Scan Target Credentials Password | The password for the scan target credential that you selected.  |

- 15. Optional: If you selected Linux/Unix/Mac (SSH) from the Scan Target Credentials Type list, specify the SSH Private Key.
- 16. Optional: If you selected **Oracle** from the **Scan Target Credentials Type** list, you can specify an Oracle Service ID (SID) of an Oracle database instance by typing it in the **Oracle SID** field.
- 17. Optional: If you selected **SNMPv3** from the **Scan Target Credentials Type** list, complete the following steps:
  - a) Select one of the following checksum algorithm options from the **SNMP Password Protocol** list:

| Option | Description                                                                                                    |
|--------|----------------------------------------------------------------------------------------------------|
| SHA    | Select this option for the password that you<br>typed in the <b>Scan Target Credentials</b><br><b>Password</b> field to use the SHA protocol. |
| MD5    | Select this option for the password that you<br>typed in the <b>Scan Target Credentials</b><br><b>Password</b> field to use the MD5 protocol. |

b) Optional: You can specify an SNMP passphrase by typing it in the **SNMP Passphrase** field.

If you specified an **SNMP Passphrase**, select one of the following options from the **SNMP Passphrase Protocol** list:

| Option | Description                                                                                                    |
|--------|----------------------------------------------------------------------------------------------------|
| DES    | Select this option for the passphrase that you typed in the <b>SNMP Passphrase</b> field to use the DES protocol. |
| AES    | Select this option for the passphrase that you typed in the <b>SNMP Passphrase</b> field to use the AES protocol. |

- 18. If you selected **Report Only** from the **Scan Type** list, type the maximum age of scan reports that you want to import in the **Max Report Age** field.
- 19. Configure CIDR ranges for the scanner:

- a) In the **CIDR Ranges** field, type the CIDR range for the scan or click **Browse** to select a CIDR range from the network list.
- b) Click Add.
- 20. Click Save.

## What to do next

You are now ready to create a scan schedule.

#### **Related concepts**

"SAINT Security Suite scanner" on page 65

IBM QRadar collects and imports scan reports from Security Administrator's Integrated Network Tool (SAINT) Security Suite vulnerability appliances by using the SAINT API. SAINT Security Suite scan reports include vulnerability data, MAC addresses, port information, and service information.

#### "Copy the server certificate" on page 68

You need a server certificate to support HTTPS connections. QRadar supports certificates with the .crt, .cert, or .der file extensions.

### **Related tasks**

"Obtaining the SAINT API port number" on page 66

"Obtaining the SAINT API token" on page 67

Before you can add a SAINT Security Suite scanner in QRadar, you must obtain the SAINT API token from the SAINT web console. The SAINT API token is a unique identifier that is used by QRadar to authenticate API requests to the SAINT Security Suite scanner.

#### "Adding a QRadar host to the Allowed API Clients list" on page 67

Before you can add a SAINT Security Suite scanner in QRadar, you must add the IP address for your QRadar Console to the list of allowed API clients on the SAINT web console.

### "Scheduling a vulnerability scan" on page 81

Scan schedules are intervals assigned to scanners that determine when vulnerability assessment data is imported from external scanning appliances in your network. Scan schedules can also define CIDR ranges or subnets that are included in the data import when the vulnerability data import occurs.

76 IBM QRadar: QRadar Vulnerability Assessment Configuration Guide

# Chapter 23. Tenable.io scanner overview

IBM QRadar collects and imports scan reports from Tenable.io by using the Tenable.io API. Tenable.io scan reports include vulnerability data, MAC addresses, port information, and service information.

To integrate Tenable.io with QRadar, complete these steps:

- 1. Obtain and record the Tenable.io API Access key and Secret key from Tenable.io. You need this information when you add a scanner in QRadar.
- 2. From your QRadar Console, add a Tenable.io scanner.
- 3. From your QRadar Console, schedule a vulnerability scan.

#### **Related tasks**

"Obtaining the Tenable.io API Access key and Secret key" on page 77 You must obtain the Tenable.io API Access and Secret keys from Tenable.io before you can add a Tenable.io scanner in IBM QRadar. QRadar collects vulnerability information by using the Tenable.io API.

"Adding a Tenable.io scanner to QRadar" on page 78 Add a Tenable.io scanner in IBM QRadar to enable QRadar to collect host and vulnerability information through the Tenable.io API.

"Scheduling a vulnerability scan" on page 81

Scan schedules are intervals assigned to scanners that determine when vulnerability assessment data is imported from external scanning appliances in your network. Scan schedules can also define CIDR ranges or subnets that are included in the data import when the vulnerability data import occurs.

# **Obtaining the Tenable.io API Access key and Secret key**

You must obtain the Tenable.io API Access and Secret keys from Tenable.io before you can add a Tenable.io scanner in IBM QRadar. QRadar collects vulnerability information by using the Tenable.io API.

## Procedure

- 1. Log in to Tenable.io (https://cloud.tenable.com) as Administrator.
- 2. Click the API Keys tab.
- 3. Click **Generate**, and then record the **Access key** and **Secret key** values. These keys are used to authenticate with the Tenable.io REST API. You will need these values when you add a Tenable.io scanner in QRadar.

**Note:** Existing API keys are replaced. You must update the applications where previous API keys were used.

### What to do next

You are now ready to add a scanner in QRadar. See <u>"Adding a Tenable.io scanner to QRadar" on page 78</u>. **Related tasks** 

"Adding a Tenable.io scanner to QRadar" on page 78

Add a Tenable.io scanner in IBM QRadar to enable QRadar to collect host and vulnerability information through the Tenable.io API.

# Adding a Tenable.io scanner to QRadar

Add a Tenable.io scanner in IBM QRadar to enable QRadar to collect host and vulnerability information through the Tenable.io API.

## Before you begin

You must be a Tenable.io user, and you must have the Tenable.io API Public key and Secret key. For more information, see "Obtaining the Tenable.io API Access key and Secret key" on page 77.

## Procedure

- 1. On the Admin tab, click the VA Scanners icon in the Data Sources section, and then click Add.
- 2. In the **Scanner Name** field, type a name to identify your Tenable.io scanner.
- 3. From the Managed Host list, select an option that is based on one of the following platforms:
  - On the QRadar Console, select the managed host that is responsible for communicating with the scanner device.
  - On QRadar on Cloud, if the scanner is hosted in the cloud, the QRadar Console can be used as the managed host. Otherwise, select the data gateway that is responsible for communicating with the scanner device.
- 4. From the Type list, select Tenable.io.
- 5. In the **API End point** field, type cloud.tenable.com.
- 6. In the **Access Key** field, type the Tenable.io **Access key** value that you recorded when you completed the *Obtaining the Tenable.io API Access key and Secret key* procedure.
- 7. In the **Secret Key** field, type the Tenable.io **Secret key** value that you recorded when you completed the *Obtaining the Tenable.io API Access key and Secret key* procedure.
- 8. Select the **Severity level(s)** for which you want to filter the results.
- 9. Configure a CIDR range for the Tenable.io scanner. In the **CIDR range** field, type the CIDR range for the scan, or click **Browse** to select a CIDR range from the network list.
- 10. Click Add, and then click Save.
- 11. On the Admin tab, click Deploy Changes.

## What to do next

You are now ready to create a scan schedule. See <u>Chapter 25</u>, "Scheduling a vulnerability scan," on page <u>81</u>.

### **Related tasks**

"Obtaining the Tenable.io API Access key and Secret key" on page 77

You must obtain the Tenable.io API Access and Secret keys from Tenable.io before you can add a Tenable.io scanner in IBM QRadar. QRadar collects vulnerability information by using the Tenable.io API.

# Chapter 24. Tenable SecurityCenter scanner overview

A Tenable SecurityCenter scanner can be used to schedule and retrieve any open vulnerability scan report records from Nessus vulnerability scanners on your network.

To configure a Tenable SecurityCenter scanner, see "Adding a Tenable SecurityCenter scan" on page 79.

# Adding a Tenable SecurityCenter scan

You can add a Tenable SecurityCenter scanner to enable IBM QRadar to collect host and vulnerability information through the Tenable API.

## Before you begin

Verify the location of the API on your Tenable SecurityCenter.

A server certificate is required to support HTTPS connections. QRadar supports certificates with the following file extensions: .crt, .cert, or .der. To copy a certificate to the /opt/qradar/conf/trusted\_certificates directory, choose one of the following options:

- Manually copy the certificate to the /opt/qradar/conf/trusted\_certificates directory by using SCP or SFTP.
- SSH into the Console or managed host and retrieve the certificate by using the following command: /opt/qradar/bin/getcert.sh <IP or Hostname> <optional port - 443 default>. A certificate is then downloaded from the specified host name or IP and placed into /opt/ qradar/conf/trusted\_certificates directory in the appropriate format.

## Procedure

- 1. Click the **Admin** tab.
- 2. Click the VA Scanners icon.
- 3. Click Add.
- 4. In the Scanner Name field, type a name to identify the scanner.
- 5. From the **Managed Host** list, select an option that is based on one of the following platforms:
  - On the QRadar Console, select the managed host that is responsible for communicating with the scanner device.
  - On QRadar on Cloud, if the scanner is hosted in the cloud, the QRadar Console can be used as the managed host. Otherwise, select the data gateway that is responsible for communicating with the scanner device.
- 6. From the Type list, select Tenable SecurityCenter.
- 7. In the **Server Address** field, type the IP address of the Tenable SecurityCenter.
- 8. In the **API Location** field, type the path to the API on the Tenable SecurityCenter.

The default path to the API file for SecurityCenter Version 4 is sc4/request.php.

The default path to the API file for SecurityCenter Version 5 is rest.

- 9. From the **API Version** list, select the version for your SecurityCenter. For example, **Version 4** or **Version 5**.
- 10. In the User Name field, type the user name to access the Tenable SecurityCenter API.
- 11. In the **Password** field, type the password to access the Tenable SecurityCenter API.
- 12. Configure a CIDR range for the scanner.

- a) In the CIDR ranges field, type the CIDR range for the scan or click **Browse** to select a CIDR range from the network list.
- b) Click **Add**.
- 13. Click **Save**.
- 14. On the Admin tab, click Deploy Changes.

## What to do next

You are now ready to create a scan schedule. See <u>Chapter 25</u>, "Scheduling a vulnerability scan," on page <u>81</u>.

# Chapter 25. Scheduling a vulnerability scan

Scan schedules are intervals assigned to scanners that determine when vulnerability assessment data is imported from external scanning appliances in your network. Scan schedules can also define CIDR ranges or subnets that are included in the data import when the vulnerability data import occurs.

# About this task

Scan schedules are created for each scanner product in your network and are used to retrieve vulnerability data. There is no limit to the number of scan schedules you can create. It is often helpful to create multiple scans in your network for vulnerabilities in your network. Large vulnerability imports can take a long time to complete and are often very system resource intensive. A scan cannot be scheduled until after the scanner has been added.

## Procedure

- 1. Click the **Admin** tab.
- 2. Click the Schedule VA Scanners icon.
- 3. Click Add.
- 4. From the VA Scanners list, select the scanner that requires a scan schedule.
- 5. Choose one of the following options:

| Option       | Description                                                                                                    |  |
|--------------|----------------------------------------------------------------------------------------------------|--|
| Network CIDR | Select this option to define a CIDR range for the data import.                                                                                                    |  |
|              | If a scanner includes multiple CIDR configurations, then the CIDR range can be selected from the list.                                                                                             |  |
| Subnet/CIDR  | Select this option to define a subnet or CIDR range for the data import.<br>The subnet/CIDR value that is defined by the administrator must be a Network<br>CIDR that is available to the scanner. |  |

6. From the **Priority** list, select the priority level to assign to the scan.

| Option | Description                                                                       |
|--------|-----------------------------------------------------------------------------------|
| Low    | Indicates the scan is of normal priority. Low priority is the default scan value. |
| High   | Indicates the scan is high priority.                                              |
|        | High priority scans are always placed above low priority scans in the scan queue. |

- 7. In the **Ports** field, type the ports that are included in the scan schedule. Any ports that are not in the schedule are not imported from the vulnerability data. Administrators can specify any port values from 1 65536. Individual port values can be included as comma-separate values, along with port ranges. For example, 21,443, 445, 1024-2048.
- 8. Select the start time for the schedule.
- 9. In the **Interval** field, type a time interval to indicate how often you want this scan to repeat. Scans schedules can contain intervals by the hour, day, week, or month.
- 10. Select **Clean Vulnerability Ports** to delete all vulnerabilities found on each asset, and replace with data reported in the next scan run.
- 11. Click Save.

82 IBM QRadar: QRadar Vulnerability Assessment Configuration Guide

# Chapter 26. Viewing the status of a vulnerability scan

The Scan Schedule window provides administrators a status view for when each scanner is scheduled to collect vulnerability assessment data for asset in the network.

# About this task

The name of each scan is displayed, along with the CIDR range, port or port range, priority, status, and next run time.

| Table 6. Scan schedule status |                                                                                                    |  |  |  |  |
|-------------------------------|----------------------------------------------------------------------------------------------------|--|--|--|--|
| Column name                   | Description                                                                                                    |  |  |  |  |
| VA Scanner                    | Displays the name of the schedule scan.                                                                                                    |  |  |  |  |
| CIDR                          | plays the CIDR address ranges that are included in the vulnerability data import<br>en the scan schedule starts.                                                                                                    |  |  |  |  |
| Ports                         | Displays the port ranges that are included in the vulnerability data import when the scan schedule starts.                                                                                                    |  |  |  |  |
|                               | Scan schedules are capable of starting a remote scan on a remote vulnerability<br>appliance for specific vendors. For example, NMap or Nessus, or Nessus Scan<br>Results Importer, then the ports listed in the Ports column are the ports contained<br>in the scan. |  |  |  |  |
|                               | For most scanners, the port range is not considered when requesting asset information from a scanner.                                                                                                    |  |  |  |  |
|                               | For example, nCircle IP360 and Qualys scanners report vulnerabilities on all ports, but require you to specify what port information to pull from the full report for display in the user interface.                                                                 |  |  |  |  |
| Priority                      | Displays the priority of the scan.                                                                                                    |  |  |  |  |
|                               | Scans schedules with a high priority are queued above in priority and run before low priority scans.                                                                                                    |  |  |  |  |
| Status                        | Displays the current status of the scan. Each status field contains unique information about the scan status.                                                                                                    |  |  |  |  |
|                               | <ul> <li>New scans can be edited until the state changes.</li> </ul>                                                                                                    |  |  |  |  |
|                               | <ul> <li>Pending scans must wait for another scan to complete.</li> </ul>                                                                                                    |  |  |  |  |
|                               | • In progress scans provide a percentage complete with tooltip information about the data import.                                                                                                    |  |  |  |  |
|                               | • Completed scans provide a summary of the vulnerabilities imported or any partial imports of data that occurred.                                                                                                    |  |  |  |  |
|                               | • Failed scans provide an error message on why the vulnerabilities failed to import.                                                                                                    |  |  |  |  |
| Last Finish Time              | Displays the last time the scan successfully imported vulnerability records for the schedule.                                                                                                    |  |  |  |  |
| Next Run Time                 | Displays the next time the scan is scheduled to import vulnerability data. Scan schedules that display <i>Never</i> in the user interface are one time scans.                                                                                                    |  |  |  |  |

# Procedure

- 1. Click the **Admin** tab.
- 2. Click the **Schedule VA Scanners** icon.
- 3. Review the Status column to determine the status of your log sources.

The status column for each scanner provides a status message about each successful vulnerability import or failure.

# Chapter 27. Supported vulnerability scanners

Vulnerability data can be collected from several manufacturers and vendors of security products. If the scanner deployed in your network is not listed in this document, you can contact your sales representative to review support for your appliance.

# What do you do if the product version or device you have is not listed in the *IBM QRadar Vulnerability Assessment Configuration Guide*?

Sometimes a version of a vendor product or a device is not listed as supported. If the product or device is not listed, follow these guidelines:

#### Version not listed

If the scanner is for a product that is officially supported by IBM QRadar, but the version that is listed in the *IBM QRadar Vulnerability Assessment Configuration Guide* appears to be out-of-date, try the scanner to see whether it works. The product versions that are listed in the guide are versions that are tested by IBM, but newer untested versions might also work. In most cases, no changes are necessary, or at most a minor update might be all that is required. Software updates by vendors might on rare occasions add or change event formats that break the scanner, requiring an RFE for the development of a new integration. This scenario is the only case where an RFE is required. In either event, open a support ticket for a review of the log source to troubleshoot and rule out any potential issues that are not related to the software version.

#### **Device not listed**

When a device is not officially supported, open a request for enhancement (RFE) to have your device become officially supported by following these steps:

- 1. Go to the IBM Security SIEM RFE page (https://ibm.biz/BdRPx5).
- 2. Log in to the support portal page.
- 3. Click the **Submit** tab and type the necessary information.

#### Note:

If you have vulnerability data from a scanner, attach it to the RFE and include the product version of the scanner that generated the vulnerability data.

| Table 7. Supported vulnerability scanners |                                                    |                                                   |                                 |                                             |  |  |
|-------------------------------------------|----------------------------------------------------|---------------------------------------------------|---------------------------------|---------------------------------------------|--|--|
| Vendor                                    | Scanner name                                       | Supported versions                                | Configuration name              | Connection type                             |  |  |
| Beyond<br>Security                        | Automated Vulnerability<br>Detection System (AVDS) | AVDS Management V12 (minor version 129) and above | Beyond Security AVDS<br>Scanner | File import of vulnerability data with SFTP |  |  |
| Digital<br>Defense Inc                    | AVS                                                | N/A                                               | Digital Defense Inc AVS         | HTTPS                                       |  |  |
| eEye Digital<br>Security                  | eEye REM                                           | REM V3.5.6                                        | eEye REM Scanner                | SNMP trap listener                          |  |  |
|                                           | eEye Retina CS                                     | Retina CS V3.0 to V4.0                            |                                 | Database queries over JDBC                  |  |  |
| Generic                                   | Axis                                               | N/A                                               | Axis Scanner                    | File import of vulnerability data with SFTP |  |  |
| IBM                                       | IBM AppScan Enterprise                             | V8.6 to V9.0.3.10                                 | IBM AppScan Scanner             | IBM REST web service with HTTP or HTTPS     |  |  |
| IBM                                       | InfoSphere Guardium                                | v9.0 and above                                    | IBM Guardium SCAP<br>Scanner    | File import of vulnerability data with SFTP |  |  |
| IBM                                       | BigFix                                             | V8.2x to V9.5.2                                   | IBM BigFix Scanner              | SOAP-based API with HTTP or HTTPS           |  |  |
| IBM                                       | InfoSphere SiteProtector                           | V2.9.x                                            | IBM SiteProtector<br>Scanner    | Database queries over JDBC                  |  |  |
| IBM                                       | Tivoli Endpoint Manager<br>Now known as IBM BigFix |                                                   |                                 |                                             |  |  |

| Table 7. Supported vulnerability scanners (continued)         Vendor       Scanner name         Supported versions       Configuration name |                                                                                                    |                               |                                 |                                                                        |  |  |
|----------------------------------------------------------------------------------------------------|----------------------------------------------------------------------------------------------------|-------------------------------|---------------------------------|------------------------------------------------------------------------|--|--|
|                                                                                                    | Scanner name                                                                                                    | Supported versions            | Configuration name              | Connection type                                                        |  |  |
| Juniper<br>Networks                                                                                                    | NetScreen Security<br>Manager (NSM) Profiler                                                                                                    | 2007.1r2                      | Juniper NSM Profiler<br>Scanner | Database queries over JDBC                                             |  |  |
|                                                                                                    |                                                                                                    | 2007.2r2                      |                                 |                                                                        |  |  |
|                                                                                                    |                                                                                                    | 2008.1r2                      |                                 |                                                                        |  |  |
|                                                                                                    |                                                                                                    | 2009r1.1                      |                                 |                                                                        |  |  |
|                                                                                                    |                                                                                                    | 2010.x                        |                                 |                                                                        |  |  |
| McAfee                                                                                                    | Vulnerability Manager<br><b>Note:</b> The McAfee<br>Vulnerability Manager<br>scanner for QRadar is<br>deprecated.                                                                                                    |                               |                                 |                                                                        |  |  |
| Microsoft                                                                                                    | Microsoft System Center<br>Configuration Manager<br>(SCCM)                                                                                                    | Microsoft Windows             | Microsoft SCCM                  | DCOM must be configured and enabled                                    |  |  |
| nCircle or<br>Tripwire                                                                                                    | IP360                                                                                                    | VnE Manager V6.5.2 to V6.8.28 | nCircle ip360 Scanner           | File import of vulnerability data with SFTP                            |  |  |
| netVigilance                                                                                                    | SecureScout                                                                                                    | V2.6                          | SecureScout Scanner             | Database queries over JDBC                                             |  |  |
| Open source                                                                                                    | NMap                                                                                                    | V3.7 to V6.0                  | NMap Scanner                    | File import of vulnerability data over SFTP with SSH command execution |  |  |
| Outpost24                                                                                                    | Outpost24                                                                                                    | HIAB V4.1<br>OutScan V4.1     | Outpost24                       | API over HTTPS                                                         |  |  |
| Qualys                                                                                                    | QualysGuard                                                                                                    | V4.7 to V8.1                  | Qualys Scanner                  | APIv2 over HTTPS                                                       |  |  |
| Qualys                                                                                                    | QualysGuard                                                                                                    | V4.7 to V8.1                  | Qualys Detection<br>Scanner     | API Host Detection List over HTTPS                                     |  |  |
| Rapid7                                                                                                    | Nexpose                                                                                                    | V4.x to V6.5                  | Rapid7 Nexpose<br>Scanner       | Remote Procedure Call (RPC) over HTTPS                                 |  |  |
|                                                                                                    |                                                                                                    |                               |                                 | Local file import of XML file over SCP or SFTP to a local directory    |  |  |
| Saint<br>Corporation                                                                                                    | Security Administrator's<br>Integrated Network Tool<br>(SAINT)                                                                                                    | V7.4.x                        | Saint Scanner                   | File import of vulnerability data over SFTP with SSH command execution |  |  |
| Tenable                                                                                                    | SecurityCenter                                                                                                    | V4 and V5                     | Tenable SecurityCenter          | JSON request over HTTPS                                                |  |  |
| Tenable                                                                                                    | Nessus<br>Tenable provides an<br>integration with QRadar by<br>using its Tenable.sc and<br>Tenable.io platforms to<br>address the needs of<br>enterprise customers. For<br>more information about<br>Nessus APIs, see the <u>A</u><br>Clarfication about Nessus<br><u>Professional blog by</u><br>Tenable (https://<br>www.tenable.com/blog/a-<br>clarification-about-nessus-<br>professional).<br>As of December 2018,<br>Tenable officially removed<br>support for Nessus APIs.<br>As a result, Tenable does<br>not support direct<br>integration between<br>Nessus and IBM QRadar. |                               |                                 |                                                                        |  |  |

# **Notices**

This information was developed for products and services offered in the U.S.A.

IBM may not offer the products, services, or features discussed in this document in other countries. Consult your local IBM representative for information on the products and services currently available in your area. Any reference to an IBM product, program, or service is not intended to state or imply that only that IBM product, program, or service may be used. Any functionally equivalent product, program, or service that does not infringe any IBM intellectual property right may be used instead. However, it is the user's responsibility to evaluate and verify the operation of any non-IBM product, program, or service.

IBM may have patents or pending patent applications covering subject matter described in this document. The furnishing of this document does not grant you any license to these patents. You can send license inquiries, in writing, to:

IBM Director of Licensing IBM Corporation North Castle Drive Armonk, NY 10504-1785 U.S.A.

For license inquiries regarding double-byte character set (DBCS) information, contact the IBM Intellectual Property Department in your country or send inquiries, in writing, to:

Intellectual Property Licensing Legal and Intellectual Property Law IBM Japan Ltd. 19-21, Nihonbashi-Hakozakicho, Chuo-ku Tokyo 103-8510, Japan

INTERNATIONAL BUSINESS MACHINES CORPORATION PROVIDES THIS PUBLICATION "AS IS" WITHOUT WARRANTY OF ANY KIND, EITHER EXPRESS OR IMPLIED, INCLUDING, BUT NOT LIMITED TO, THE IMPLIED WARRANTIES OF NON-INFRINGEMENT, MERCHANTABILITY OR FITNESS FOR A PARTICULAR PURPOSE. Some jurisdictions do not allow disclaimer of express or implied warranties in certain transactions, therefore, this statement may not apply to you.

This information could include technical inaccuracies or typographical errors. Changes are periodically made to the information herein; these changes will be incorporated in new editions of the publication. IBM may make improvements and/or changes in the product(s) and/or the program(s) described in this publication at any time without notice.

Any references in this information to non-IBM websites are provided for convenience only and do not in any manner serve as an endorsement of those websites. The materials at those websites are not part of the materials for this IBM product and use of those websites is at your own risk.

IBM may use or distribute any of the information you provide in any way it believes appropriate without incurring any obligation to you.

Licensees of this program who wish to have information about it for the purpose of enabling: (i) the exchange of information between independently created programs and other programs (including this one) and (ii) the mutual use of the information which has been exchanged, should contact:

IBM Director of Licensing IBM Corporation North Castle Drive, MD-NC119 Armonk, NY 10504-1785 US

Such information may be available, subject to appropriate terms and conditions, including in some cases, payment of a fee.

The licensed program described in this document and all licensed material available for it are provided by IBM under terms of the IBM Customer Agreement, IBM International Program License Agreement or any equivalent agreement between us.

The performance data and client examples cited are presented for illustrative purposes only. Actual performance results may vary depending on specific configurations and operating conditions..

Information concerning non-IBM products was obtained from the suppliers of those products, their published announcements or other publicly available sources. IBM has not tested those products and cannot confirm the accuracy of performance, compatibility or any other claims related to non-IBM products. Questions on the capabilities of non-IBM products should be addressed to the suppliers of those products.

Statements regarding IBM's future direction or intent are subject to change or withdrawal without notice, and represent goals and objectives only.

All IBM prices shown are IBM's suggested retail prices, are current and are subject to change without notice. Dealer prices may vary.

This information contains examples of data and reports used in daily business operations. To illustrate them as completely as possible, the examples include the names of individuals, companies, brands, and products. All of these names are fictitious and any similarity to actual people or business enterprises is entirely coincidental.

# **Trademarks**

IBM, the IBM logo, and ibm.com<sup>®</sup> are trademarks or registered trademarks of International Business Machines Corp., registered in many jurisdictions worldwide. Other product and service names might be trademarks of IBM or other companies. A current list of IBM trademarks is available on the Web at "Copyright and trademark information" at www.ibm.com/legal/copytrade.shtml.

Adobe, the Adobe logo, PostScript, and the PostScript logo are either registered trademarks or trademarks of Adobe Systems Incorporated in the United States, and/or other countries.

Linux is a registered trademark of Linus Torvalds in the United States, other countries, or both.

UNIX is a registered trademark of The Open Group in the United States and other countries.

Java and all Java-based trademarks and logos are trademarks or registered trademarks of Oracle and/or its affiliates.

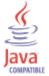

Microsoft, Windows, Windows NT, and the Windows logo are trademarks of Microsoft Corporation in the United States, other countries, or both.

VMware, the VMware logo, VMware Cloud Foundation, VMware Cloud Foundation Service, VMware vCenter Server, and VMware vSphere are registered trademarks or trademarks of VMware, Inc. or its subsidiaries in the United States and/or other jurisdictions.

# Terms and conditions for product documentation

Permissions for the use of these publications are granted subject to the following terms and conditions.

# Applicability

These terms and conditions are in addition to any terms of use for the IBM website.

# **Personal use**

You may reproduce these publications for your personal, noncommercial use provided that all proprietary notices are preserved. You may not distribute, display or make derivative work of these publications, or any portion thereof, without the express consent of IBM.

# **Commercial use**

You may reproduce, distribute and display these publications solely within your enterprise provided that all proprietary notices are preserved. You may not make derivative works of these publications, or reproduce, distribute or display these publications or any portion thereof outside your enterprise, without the express consent of IBM.

## **Rights**

Except as expressly granted in this permission, no other permissions, licenses or rights are granted, either express or implied, to the publications or any information, data, software or other intellectual property contained therein.

IBM reserves the right to withdraw the permissions granted herein whenever, in its discretion, the use of the publications is detrimental to its interest or, as determined by IBM, the above instructions are not being properly followed.

You may not download, export or re-export this information except in full compliance with all applicable laws and regulations, including all United States export laws and regulations.

IBM MAKES NO GUARANTEE ABOUT THE CONTENT OF THESE PUBLICATIONS. THE PUBLICATIONS ARE PROVIDED "AS-IS" AND WITHOUT WARRANTY OF ANY KIND, EITHER EXPRESSED OR IMPLIED, INCLUDING BUT NOT LIMITED TO IMPLIED WARRANTIES OF MERCHANTABILITY, NON-INFRINGEMENT, AND FITNESS FOR A PARTICULAR PURPOSE.

# **IBM Online Privacy Statement**

IBM Software products, including software as a service solutions, ("Software Offerings") may use cookies or other technologies to collect product usage information, to help improve the end user experience, to tailor interactions with the end user or for other purposes. In many cases no personally identifiable information is collected by the Software Offerings. Some of our Software Offerings can help enable you to collect personally identifiable information. If this Software Offering uses cookies to collect personally identifiable information, specific information about this offering's use of cookies is set forth below.

Depending upon the configurations deployed, this Software Offering may use session cookies that collect each user's session id for purposes of session management and authentication. These cookies can be disabled, but disabling them will also eliminate the functionality they enable.

If the configurations deployed for this Software Offering provide you as customer the ability to collect personally identifiable information from end users via cookies and other technologies, you should seek your own legal advice about any laws applicable to such data collection, including any requirements for notice and consent.

For more information about the use of various technologies, including cookies, for these purposes, see IBM's Privacy Policy at <u>http://www.ibm.com/privacy</u> and IBM's Online Privacy Statement at <u>http://</u>www.ibm.com/privacy/details/ the section entitled "Cookies, Web Beacons and Other Technologies".

# **General Data Protection Regulation**

Clients are responsible for ensuring their own compliance with various laws and regulations, including the European Union General Data Protection Regulation. Clients are solely responsible for obtaining advice of competent legal counsel as to the identification and interpretation of any relevant laws and regulations that may affect the clients' business and any actions the clients may need to take to comply with such laws and regulations. The products, services, and other capabilities described herein are not suitable for all client situations and may have restricted availability. IBM does not provide legal, accounting or auditing

advice or represent or warrant that its services or products will ensure that clients are in compliance with any law or regulation.

Learn more about the IBM GDPR readiness journey and our GDPR capabilities and Offerings here: <u>https://</u>ibm.com/gdpr

# **Privacy policy considerations**

IBM Software products, including software as a service solutions, ("Software Offerings") may use cookies or other technologies to collect product usage information, to help improve the end user experience, to tailor interactions with the end user or for other purposes. In many cases no personally identifiable information is collected by the Software Offerings. Some of our Software Offerings can help enable you to collect personally identifiable information. If this Software Offering uses cookies to collect personally identifiable information about this offering's use of cookies is set forth below.

Depending upon the configurations deployed, this Software Offering may use session cookies that collect each user's session id for purposes of session management and authentication. These cookies can be disabled, but disabling them will also eliminate the functionality they enable.

If the configurations deployed for this Software Offering provide you as customer the ability to collect personally identifiable information from end users via cookies and other technologies, you should seek your own legal advice about any laws applicable to such data collection, including any requirements for notice and consent.

For more information about the use of various technologies, including cookies, for these purposes, See IBM's Privacy Policy at <a href="http://www.ibm.com/privacy">http://www.ibm.com/privacy</a> and IBM's Online Privacy Statement at <a href="http://www.ibm.com/privacy/details">http://www.ibm.com/privacy</a> and IBM's Online Privacy Statement at <a href="http://www.ibm.com/privacy/details">http://www.ibm.com/privacy</a> and IBM's Online Privacy Statement at <a href="http://www.ibm.com/privacy/details">http://www.ibm.com/privacy/details</a> the section entitled "Cookies, Web Beacons and Other Technologies" and the "IBM Software Products and Software-as-a-Service Privacy Statement" at <a href="http://www.ibm.com/software/info/product-privacy">http://www.ibm.com/software-as-a-Service Privacy Statement</a>" at <a href="http://www.ibm.com/software/info/product-privacy">http://www.ibm.com/software/info/product-privacy</a>.

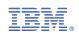